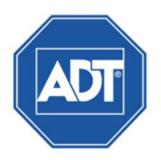

# ADT® VideoView® Security Surveillance Management Tool User Guide

# **Table of Contents**

| OVER     | VIEW AND ENVIRONMENT                                                                                                    |               |
|----------|----------------------------------------------------------------------------------------------------|---------------|
| Over     | view                                                                                                    | 1             |
| Perfo    | ormance                                                                                                    | 1             |
|          |                                                                                                    |               |
| Envir    | onments                                                                                                    | I             |
| INSTA    | LLATION AND UPGRADE                                                                                                    | 2             |
| Insta    | llation                                                                                                    | 2             |
|          |                                                                                                    |               |
| Un-in    | stallation                                                                                                    | 5             |
| SETTI    | NG                                                                                                    | 7             |
| Lagin    | a Interface                                                                                                    | 7             |
| Logir    | 1 Interrace                                                                                                    | 7             |
| Main     | Interface                                                                                                    | 7             |
| Gene     | eral                                                                                                    | 8             |
| 3.1 Ba   | sic                                                                                                    | 9             |
| 3.2 File | e Path                                                                                                    | 10            |
| 3.3 Ala  | arm Prompt                                                                                                    | 11            |
| 3.4 Ve   | rsion                                                                                                    | 11            |
| 3.5 Lic  | ense                                                                                                    | 11            |
| Acco     | unt                                                                                                    | 12            |
| 4.1 Ad   | d role                                                                                                    | 12            |
| 4.2 Ad   | d user                                                                                                    | 14            |
| Devic    | e Manager                                                                                                    | 15            |
| Devic    | ce CFG                                                                                                    | 21            |
| 6.1 Ge   | neral                                                                                                    | 21            |
| 3.6.1.1  | Network                                                                                                    | 21            |
| 3.6.1.2  | Remote                                                                                                    | 29            |
| 3.6.1.3  | Encode                                                                                                    | 31            |
| 3.6.1.4  | Image                                                                                                    | 34            |
| 3.6.1.5  | PTZ Control                                                                                                    | 34            |
| 6.2 Eve  | ent                                                                                                    | 35            |
| 3.6.2.1  | Video Detect                                                                                                    | 35            |
| 3.6.2.2  | Alarm                                                                                                    | 39            |
| 3.6.2.3  | Abnormality                                                                                                    | 43            |
| 6.3      |                                                                                                    | 46            |
|          | Performance Environment INSTA Install Un-in SETTII Logir Main Gene 3.1 Bas 3.2 File 3.3 Ala 3.4 Ven 3.5 Lic Acco 4.1 Ad 4.2 Ad Devic 6.1 Gen 3.6.1.1 3.6.1.2 3.6.1.3 3.6.1.4 3.6.1.5 6.2 Even 3.6.2.2 3.6.2.3 | 3.2 File Path |

| 3.0              | 6.3.1       | Smart Config               | 46  |
|------------------|-------------|----------------------------|-----|
| 3.6.4            | Red         | cord/Storage               | 50  |
| 3.0              | 6.4.1       | Schedule                   | 50  |
| 3.0              | 6.4.2       |                            | 52  |
| 3.0              | 6.4.3       | Disk                       | 52  |
| 3.6.5            | Ma          | intenance                  | 54  |
| 3.0              | 6.5.1       | Account                    | 54  |
| 3.0              | 6.5.2       | Maintenance                | 57  |
| 3.0              | 6.5.3       | WEB                        | 62  |
|                  |             |                            |     |
| <b>3.7</b> 3.7.1 |             | 1 Setup                    |     |
| 3.7.1            |             | able/Disable/Export Scheme |     |
| 3.1.2            | Ella        | iole/Disable/Export Scheme | 0/  |
| 3.8              | Video       | Wall Configuration         | 67  |
|                  |             |                            |     |
| 3.9              | Tour        | &Task                      | 71  |
| 3.10             | DC N        | VR                         | 7.4 |
| 3.10             | PC-N        | vr                         |     |
|                  |             | ADED ATION                 | 70  |
| 4. B             | ASIC        | OPERATION                  |     |
| 4.1              | Livev       | iew                        | 79  |
| 4.1.1            | Rea         | al-time Liveview           | 79  |
| 4.1.2            | Red         | cord                       | 82  |
| 4.1.3            | Sna         | apshot                     | 82  |
| 4.1.4            | Fis         | heye                       | 83  |
| 4.1.5            | Sm          | art Alarm                  | 83  |
| 4.1.6            | PT          | Z                          | 88  |
| 4.               | 1.6.1       | Preset                     | 90  |
| 4.               | 1.6.2       | Tour                       | 90  |
| 4.               | 1.6.3       | Pan                        | 91  |
| 4.               | 1.6.4       | Scan                       | 91  |
| 4.               | 1.6.5       | Pattern                    | 91  |
| 4.               | 1.6.6       | Aux                        | 92  |
| 4.0              | Dii         |                            | 0.2 |
| 4.2              | -           | pack                       |     |
| 4.2.1            |             | yback Device Record        |     |
| 4.2.2            |             | yback Local Record         |     |
| 4.2.3            | _           | portheye Playback          |     |
| 4.2.4            | F1S         | neye Piayback              | 98  |
| 4.3              | Alarm       | n Manager                  | 99  |
|                  |             |                            |     |
| 4.4              | Log         |                            | 100 |
|                  |             |                            |     |
| 5. E             | <b>XTFN</b> | ISION                      | 103 |

| 5.1   | Video Wall             |     |
|-------|------------------------|-----|
| 5.2   | E-map                  | 104 |
| 5.2.1 | Add E-map              | 105 |
| 5.2.2 | Edit E-map             | 106 |
| 5.2.3 | Liveview E-map         | 108 |
| 5.3   | Device Display&Control | 108 |

# 1. Overview and Environment

#### 1.1 Overview

ADT VideoView is an abbreviation for Smart Security Surveillance System.

The software is to manage small quantity security surveillance devices. It releases with the device and does not support the products from other manufacturers. It has the following features:

- View real-time video of several camera channels.
- View the playback video files from various cameras.
- Support multiple scheduled arms to realize auto PC guard.
- Support e-map; you can clearly view and manage all device locations.
- Video wall plan setup and can output video wall video at the same time.
- Support extension applications, can send out alarm information to external programs.

## 1.2 Performance

- System max supports 36-channel at CIF resolution.
- Each storage server max supports to save 32-channel video

## 1.3 Environments

| Item                    | Requirements                                           |
|-------------------------|--------------------------------------------------------|
| OS                      | Windows 7/ Windows 8/ Mac (ADT VideoView Mac version). |
| CPU                     | 2.4GHz or higher.                                      |
| Display card            | Independent car and support directX 8.0c or higher.    |
| Memory                  | 1GB or higher.                                         |
| Displayer<br>Resolution | 1024×768 or higher.                                    |

# 2. Installation and Upgrade

#### 2.1 Installation

Double click "ADT VideoView\_Setup.exe" to begin installation. See Figure 2-1.

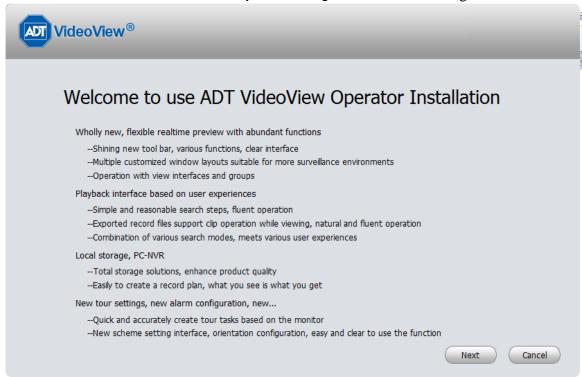

Figure 2-1

 Click next button, you can see an interface is shown as in Figure 2-2. Here you can view End User License Agreement.

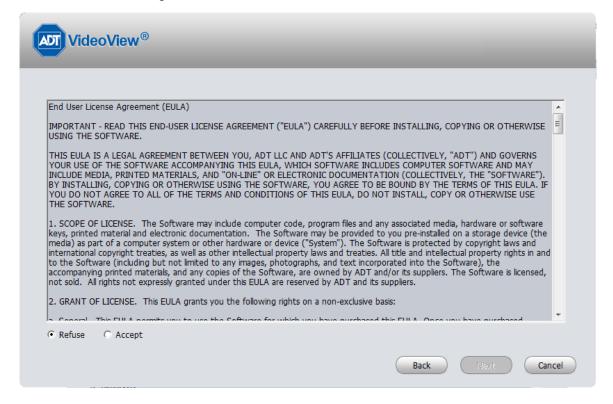

Figure 2-2

 Please check the Accept item and then click Next button to continue. System pops up module installation dialogue box. See Figure 2-3.

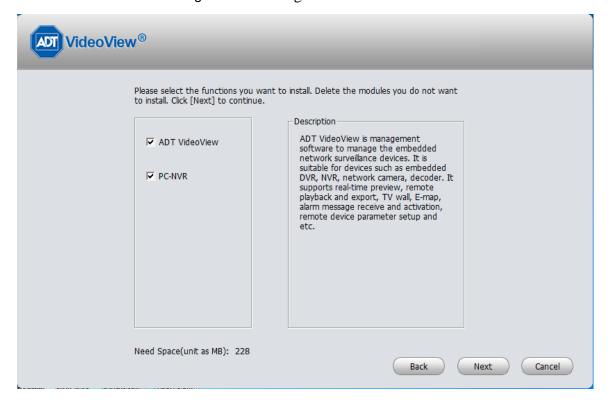

Figure 2-3

• Check ADT VideoView item and then click Next button, you can see there is an interface asking you to specify installation path. See Figure 2-4.

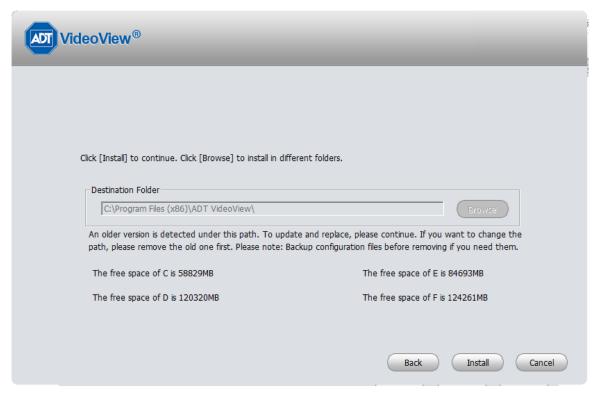

Figure 2-4

 After you select installation path click Next button, system begins installation. The interface is shown as in Figure 2-5

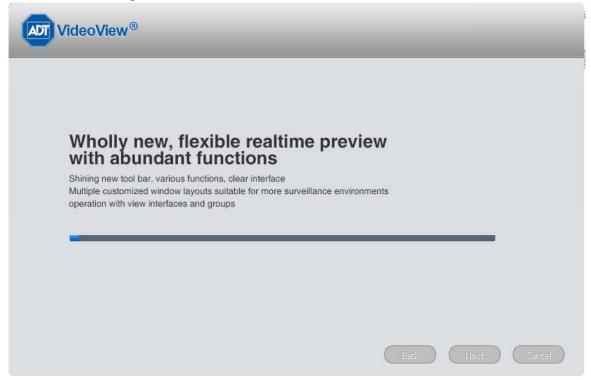

Figure 2-5

• During the installation process, you can click Cancel button to exit. After installation, you can see an interface is shown as below. See Figure 2-6.

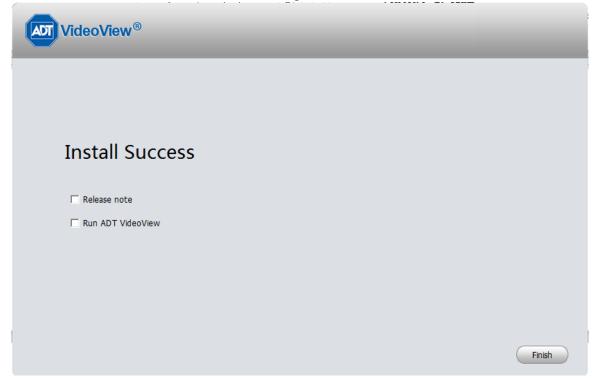

Figure 2-6

Click Finish button, you can complete the installation.

## 2.2 Un-installation

1) From Start -> All programs->ADT VideoView, select Uninstall ADT VideoView item. System pops up the following dialogue box. See Figure 2-7.

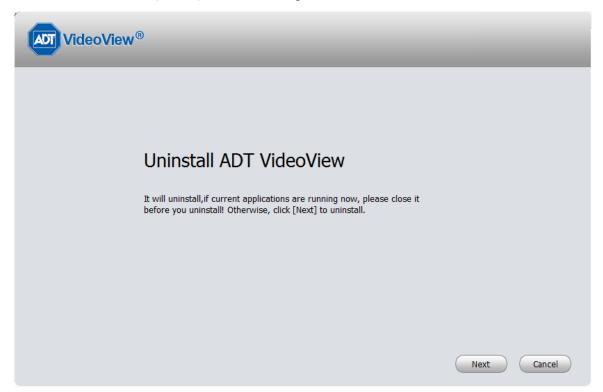

Figure 2-7

- 2) Click Next button, you can see an interface shown as in Figure 2-8.
- 3) Check the box here to remove ADT VideoView. You can check the box to remove PC-NVR too. Click Uninstall button to remove.

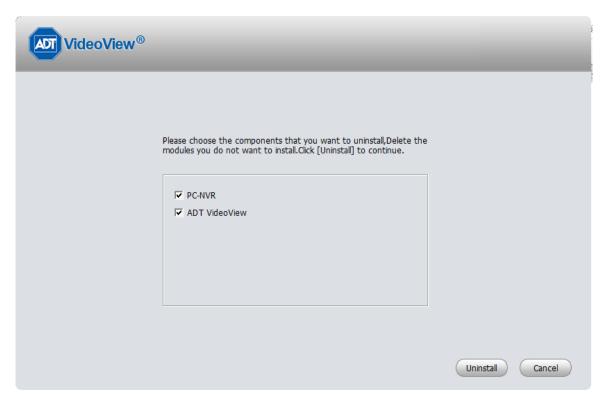

Figure 2-8

# 3. Setting

ADII VideoView

Double click ADT VideoView icon videoView, you can go to the login interface.

## 3.1 Login Interface

Login interface is shown as in Figure 3-1.

- User name: Input the user account
- Password: Please input corresponding password to log in.
- OK: Click this button, system can verify the account and then enter the software main interface. (First time login shows device interface.)
- Cancel: Click this button to exit login interface.

#### Note:

- If it is your first time to run the ADT VideoView program, default user name is admin and its
  password is admin too. Admin is a super administrator and can not be removed. It can add,
  modify or delete other user.
- For security reason, please modify your password after first log in.
- You can memory your password, so that when you can log in the next time, you do not need
  to input user name and password. Please note this function is for your convenient only. Do
  not enable this function in public PC.

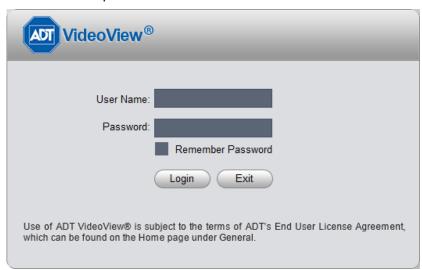

Figure 3-1

## 3.2 Main Interface

Click Login button, system begins verifying user name and password and then go to the main interface. See Figure 3-2.

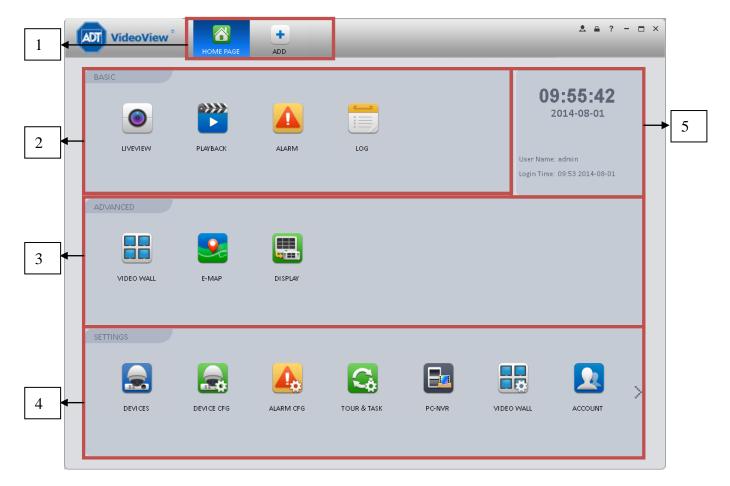

Figure 3-2

Please refer to the following sheet for detailed information.

| SN | Parameter                       | Function                                                                                                    |  |
|----|---------------------------------|----------------------------------------------------------------------------------------------------|--|
| 1  | Menu                            | Here you can view main page icons and current open function icon.  Click add button to add a function icon on the top pane.              |  |
| 2  | Basic                           | It includes live view, playback, alarm manager, and log.                                                                                 |  |
| 3  | Extension                       | It includes video wall, e-map, and display.                                                                                              |  |
| 4  | Settings                        | It includes devices manager, signals manager, alarm setup, tour and task, PC-NVR, video wall management, account, general setup and etc. |  |
| 5  | ADT VideoView basic information | It is to display current time, username, login time.                                                                                     |  |

# 3.3 General

If it is your first time to login the ADT VideoView, you need to set system parameter. It includes network performance, log save time, login ADT VideoView or not, picture and record saved path. Please follow the steps listed below.

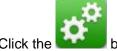

button; you can go to the general interface. See Figure 3-3.

#### 3.3.1 Basic

It is to set capability, language, time and etc.

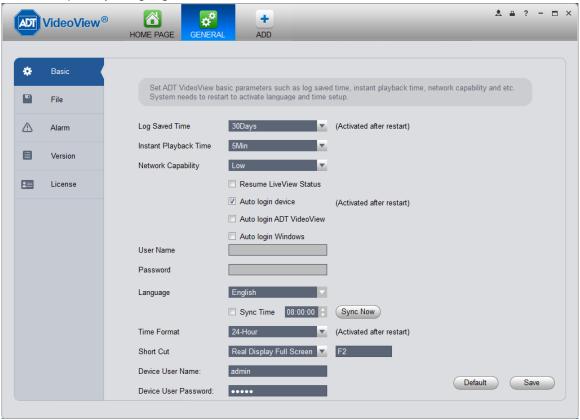

Figure 3-3

Please refer to the following sheet for detailed information.

| Item                                                                                                    | Function                                                                                                    |
|----------------------------------------------------------------------------------------------------|----------------------------------------------------------------------------------------------------|
| Log Saved Here you can set log save time. System automatically overwrit files once it reaches the period you set here. |                                                                                                    |
| Instant<br>Playback<br>Time                                                                                            | It is to set instant playback time. If you set 5 minutes, then it plays video starting 5 minutes prior to current time.                      |
| Network capability                                                                                                    | It is for you to set network function. It includes: "Low", "10M", "100M", "1000M".                                                           |
| Resume<br>Previous<br>State                                                                                            | System restores previous liveview status after it restarts.                                                                                  |
| Auto login<br>device                                                                                                   | When program start up, auto login existing device or not. If you select this parameter, then at next login, it auto logs in existing device. |
| Auto login<br>ADT<br>VideoView                                                                                         | Check the box here, you can login ADT VideoView directly without inputting user name and password.                                           |

| Item                    | Function                                                                                                    |
|-------------------------|----------------------------------------------------------------------------------------------------|
| Auto login<br>Windows   | Check the box here and then input user name and password, you can go to the Windows OS after the computer restarts.                                                                                                    |
| Language                | Software language.                                                                                                    |
| Sync time               | Check the box here to enable time synchronization function and then input synchronization time. ADT VideoView can auto synchronize time with the PC at the time you specified.  Click Sync now button to begin synchronization now. |
| Time Format             | System time format. It includes 12H/24H.                                                                                                    |
| Short Cut               | Set preview window, record playback, alarm management, e-map and etc.                                                                                                    |
| Device User<br>Name     | Set device login username.                                                                                                    |
| Device User<br>Password | Set login password.                                                                                                    |

#### 3.3.2 File Path

File configuration interface is shown as below. See Figure 3-4.

Here you can set snapshot picture and record file default save path.

Configuration file path: It is to import or export configuration file. If you change path to D disk, you can export current software user information to D disk. If current software has installed at the D disk, you can import user information to current software.

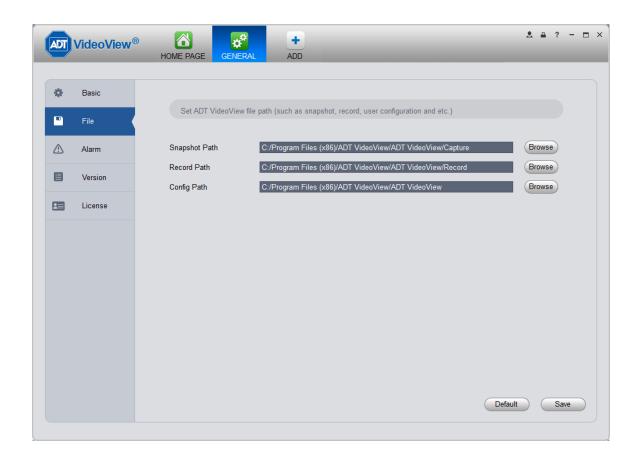

## 3.3.3 Alarm Prompt

It is to set alarm prompt audio. The interface is shown as below. See Figure 3-5.

Please select corresponding prompt audio for the specified alarm type.

Check the box at the bottom of the interface to enable e-map function. The e-map can flash when the corresponding alarm occurs.

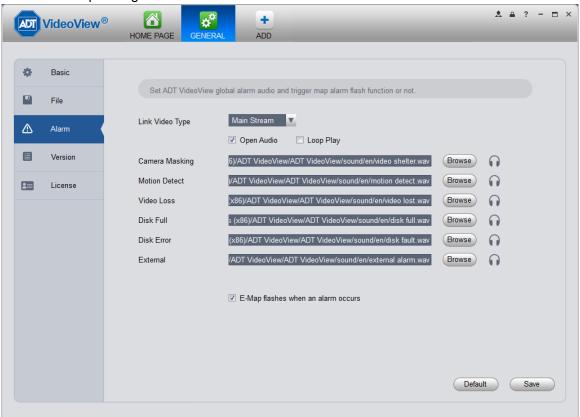

Figure 3-5

#### **Tips**

You can click Default button to restore factory default setup.

User config file storage path is used to import and export user config file. If current user config file storage path is modified to other path, then it means all users' config info are exported. If user re-install, he can export previous all user's config info to current client.

If he re-install the software and import previously exported user config info, after being saved, original user config info will be successfully imported into current client.

#### 3.3.4 Version

Click the version button; you can go to the following interface.

Here you can view software version information.

#### 3.3.5 License

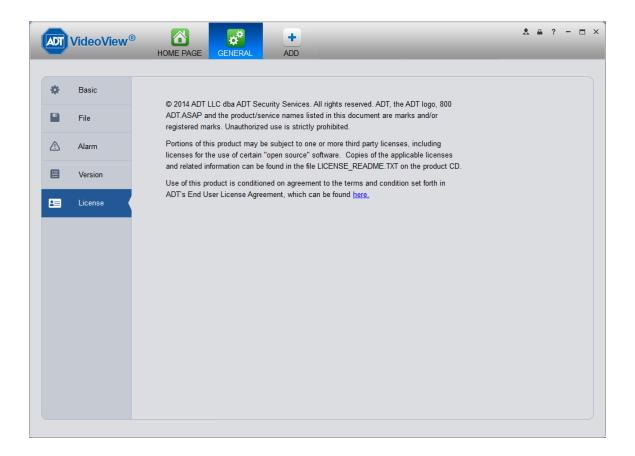

## 3.4 Account

Here you can add, modify or delete a user.

## **3.4.1 Add role**

1) Click in the Settings pane, and then click role button, you can go to the following interface. See Figure 3-6.

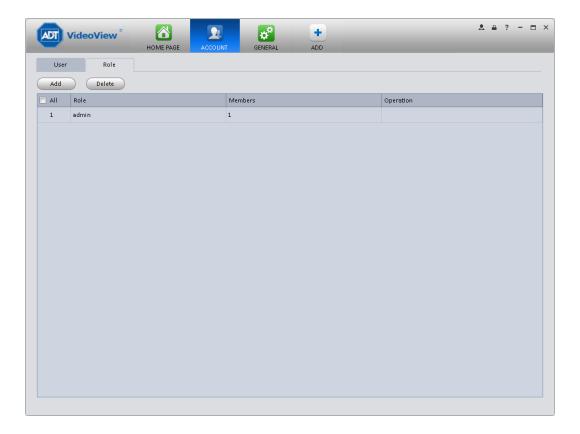

Figure 3-6

2) Click Add button, the interface is shown as in Figure 3-7.

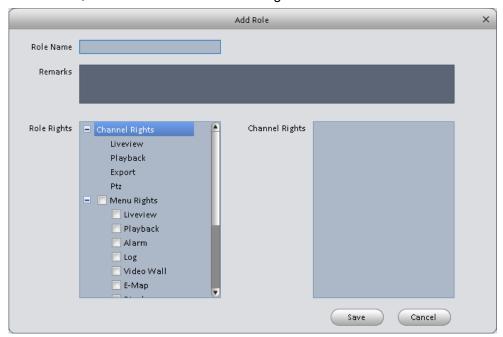

Figure 3-7

- 3) Please input a role name and check the corresponding role rights. You can input some reference information if necessary.
- 4) Click Save button.

## **Tips**

Select a role and then click Modify/Delete button to modify or delete a role.

## 3.4.2 Add user

1) Click in the Settings pane, and then click user button, you can go to the following interface. See Figure 3-8.

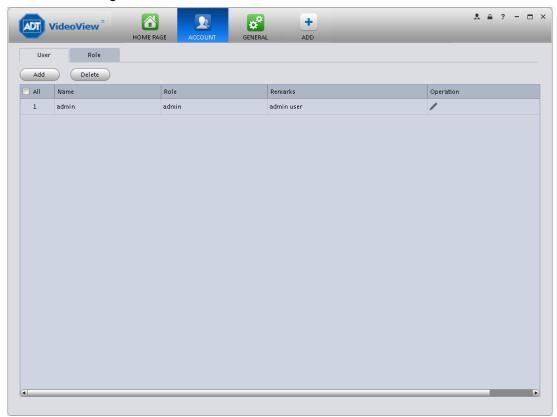

Figure 3-8

2) Click Add button, you can see system pops up the following interface. See Figure 3-9.

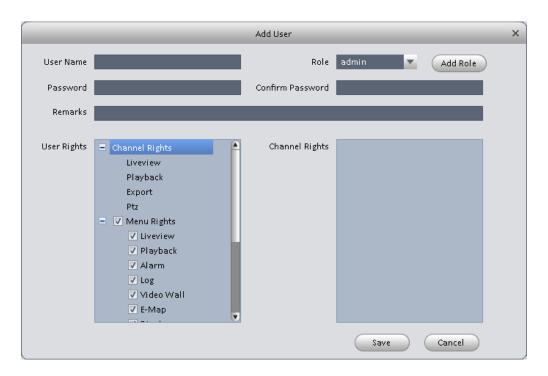

Figure 3-9

- 3) Select a role from the dropdown list, input user name, password and confirm password. Input some description information if necessary. Select rights for the new user.
- 4) Click Save button to add a new user.

Please refer to the following sheet for detailed information.

| Item             | Function                                                                                                    |
|------------------|----------------------------------------------------------------------------------------------------|
| User name        | Please input user name here.                                                                                                    |
| Role             | You can select user role from the dropdown list. Or you can click Add role button to add a new role.                                            |
| Password         | Please set user password.                                                                                                    |
| Confirm password | Please input new password again.                                                                                                    |
| User<br>Rights   | Here you can check the box to select corresponding rights for current user.  If the new user is a manager, system checks all rights by default. |

5) Click Save button to add a new user.

#### Tips

Select a user name and then click Modify/Delete button to modify or delete a user.

# 3.5 Device Manager

Here you can add, modify and delete a device. You can also implement device channel group function.

#### **Auto Add**

- 1) Click icon. System displays device manager interface.
- Click Refresh, search device within the LAN. You also can enter device segment, and click search to search devices within the same segment.
- 3) Check device, click Add as auto add device. You also can double click the device you want to add. The added device will be shown in list below, where you can view device type, channel and status. You can modify, logout and delete the device.

## **Manually Add**

You can refer to the steps listed below to add, modify or delete a device manually or automatically.

1) Click icon in the settings pane, system goes to the device manager interface; you can see an interface is shown as in Figure 3-10.

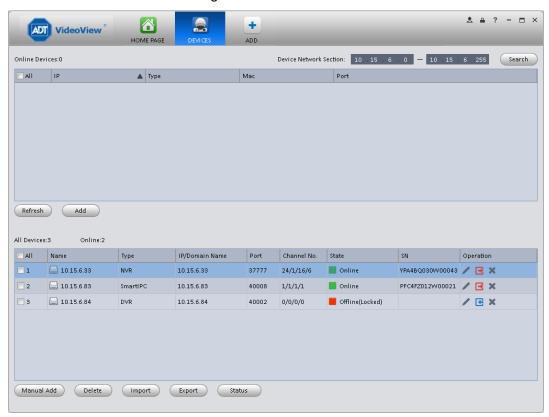

Figure 3-10

2) Click Manual Add button, the interface is shown as in Figure 3-11. Please input the corresponding information and then click Add button.

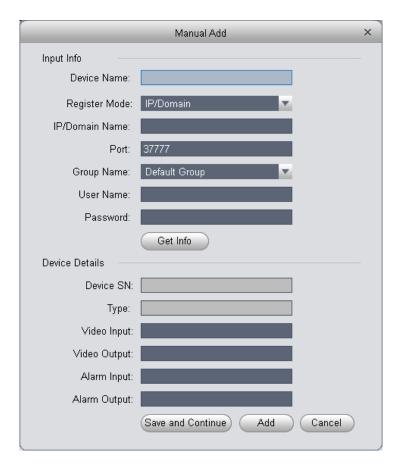

Figure 3-11

Please refer to the following sheet for detailed information.

| Item             | Function                                |  |
|------------------|-----------------------------------------|--|
| Device name      | Please input a device name here.        |  |
| Register<br>Mode | By IP/domain and SN.                    |  |
| IP/Domain name   | Device IP address or domain name.       |  |
| SN               | Device SN. Note: For P2P device only.   |  |
| Port             | Device IP port. It is 37777 by default. |  |
| Group Name       | You can choose one group.               |  |
| User name        | The user name you login the device.     |  |
| Password         | The password you login the device.      |  |

3) Config device input info, and click on Get Info. System auto gets device info as in Figure 3-12.

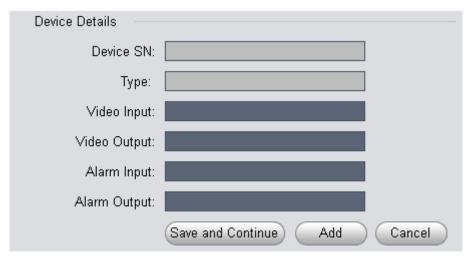

Figure 3-12

| Device SN    | Device SN. Read-only.                                                                          |
|--------------|------------------------------------------------------------------------------------------------|
| Туре         | Device type.                                                                                   |
| Video input  | Device video input channel amount. Click , set device no., click no. column, and may enter no. |
| Video output | Device video output channel amount.                                                            |
| Alarm input  | Device alarm input channel amount.                                                             |
| Alarm output | Device alarm output channel amount.                                                            |
| Туре         | Device type.                                                                                   |

4) Click Add. You can click Save and Continue to add next device. Added devices are shown as in Figure 3-13.

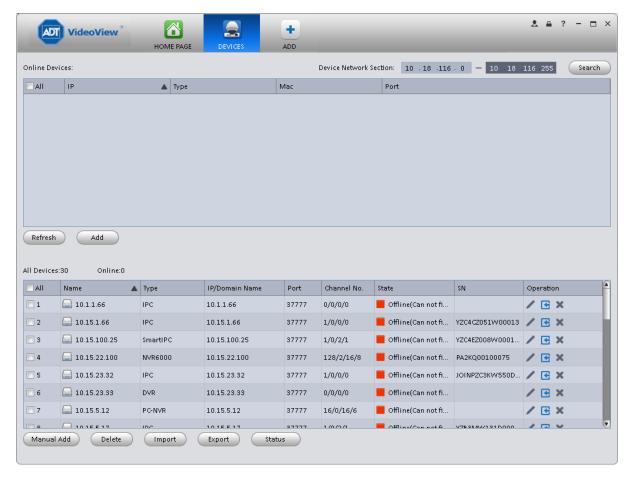

Figure 3-13

Click Status, to view operation status, disk status, external alarm, motion detect and etc. of each device.

#### **Tips**

Select a device in the list, and then:

- click to modify, or click to delete it.
- Click to login the device manually.
- Click to logout the device manually.
- Click Import to batch import local config in .xml format. Or you can import with Easy 4IP account. See Figure 3-14.

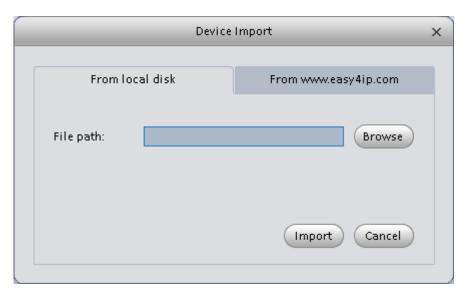

Figure 3-14

If PC running ADT VideoView is connected to NKB network keyboard, then in Figure 3-12 there will be an icon.

1. Click , system pops up device no. setup box, see Figure 3-15.

| 18 |                                 |      |
|----|---------------------------------|------|
| 10 | adfadfadsfasdfadsf3443rfadfadfa | 2018 |
| 19 | CAM 19                          | 2019 |
| 20 | CAM 20                          | 2020 |
| 21 | CAM 21                          | 2021 |
| 22 | CAM 22                          | 2022 |
| 23 | CAM 23                          | 2023 |
| 24 | CAM 24                          | 2024 |
| 25 | CAM 25                          | 2025 |
| 26 | CAM 26                          | 2026 |
| 27 | CAM 27                          | 2027 |
| 28 | CAM 28                          | 2028 |
| 29 | CAM 29                          | 2029 |
| 30 | CAM 30                          | 2030 |
| 31 | CAM 31                          | 2031 |
|    | IP PTZ Dome                     | 2032 |

Figure 3-15

2. Click list, you may edit/input no., see Figure 3-16.

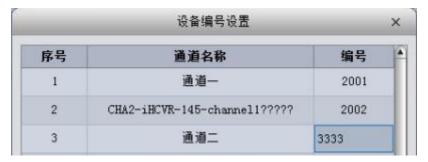

Figure 3-16

NKB keyboard can encode channel and control channel, as it can directly open channel video by encoding. For more information, please refer to NKB user's manual.

## 3.6 Device CFG

After you added a new device, you can go to the signals manager interface to set parameters.

On the main interface, click button in the Settings pane, you can go to the following interface. See Figure 3-17.

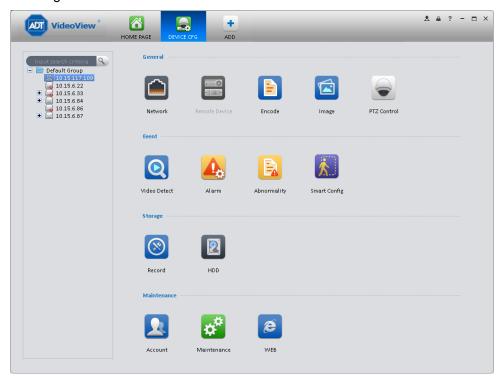

Figure 3-17

#### 3.6.1 General

3.6.1.1 Network

Here is for you to set network information such as TCP/IP, connection, PPPoE, DDNS, IP filter, SMTP, Multicast, and alarm centre.

#### 3.6.1.1.1 TCP/IP

Here you can set corresponding parameter when you are using TCP/IP connection. See Figure 3-18.

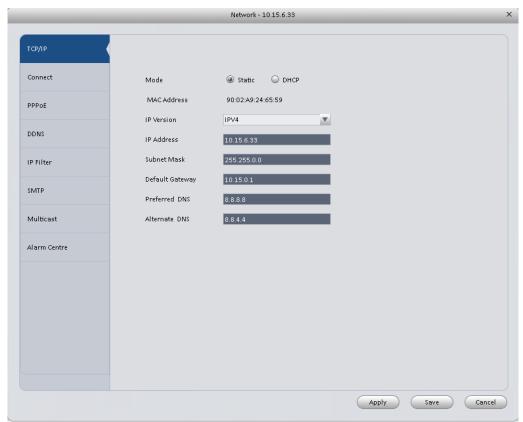

Figure 3-18

#### 3.6.1.1.2 Connect

Here you can set max login account amount, TCP port, UDP port, HTTP port, RTSP port and etc. See Figure 3-19.

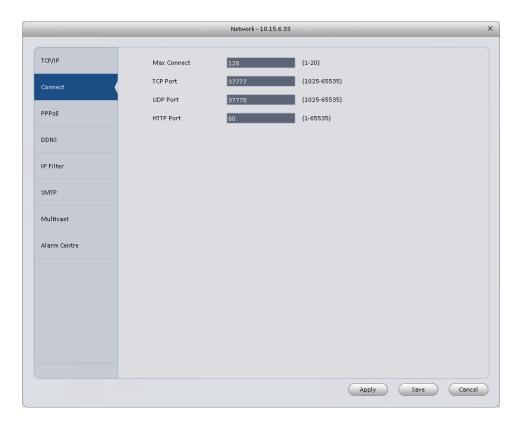

Figure 3-19

#### 3.6.1.1.3 PPPoE

PPPoE interface is shown as below. See Figure 3-20.

Input "PPPoE name" and "PPPoE password" you get from your ISP (Internet service provider). Click OK button, you need to restart to activate your configuration.

After rebooting, device will connect to internet automatically. The IP in the PPPoE is the device dynamic value. You can access this IP to visit the device.

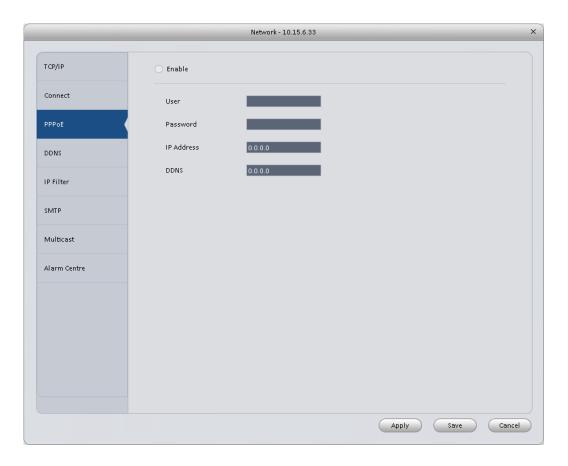

Figure 3-20

#### 3.6.1.1.4 DDNS

DDNS setup interface is shown as in Figure 3-21.

You need a PC of fixed IP in the internet and there is the DDNS software running in this PC. In other words, this PC is a DNS (domain name server).

In network DDNS, please select DDNS type and highlight enable item. Then please input your PPPoE name you get from you IPS and server IP (PC with DDNS). Click OK button and then reboot system.

Click Ok button, system prompts for rebooting to get all setup activated.

After rebooting, open IE and input as below:

http: //(DDNS server IP)/(virtual directory name)/webtest.htm

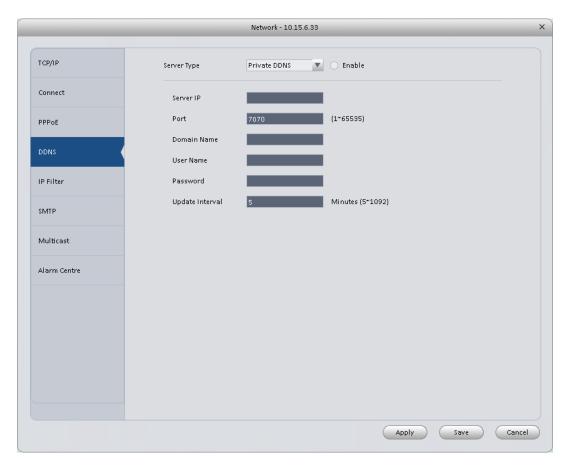

Figure 3-21

Please refer to the following sheet for detailed information.

| Parameter       | Function                                                                                                    |
|-----------------|----------------------------------------------------------------------------------------------------|
| Server Type     | You can select DDNS protocol from the dropdown list and then enable DDNS function.                                          |
| Server IP       | DDNS server IP address.                                                                                                    |
| Port            | DDNS server port.                                                                                                    |
| Domain Name     | Your self-defined domain name.                                                                                              |
| User Name       | The user name you input to log in the server.                                                                               |
| Password        | The password you input to log in the server.                                                                                |
| Update interval | Device sends out alive signal to the server regularly.  You can set interval value between the device and DDNS server here. |

#### 3.6.1.1.5 IP Filter

IP filter interface is shown as in Figure 3-22. You can add IP in the following list.

After you enabled whitelist function, only the IP listed below can access current device.

If you enable blacklist function, the following listed IP addresses can not access current device.

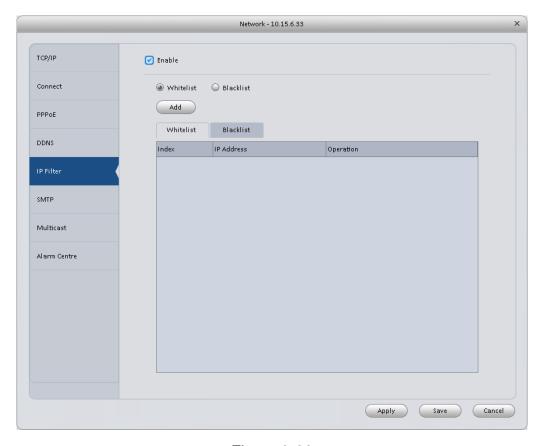

Figure 3-22

## 3.6.1.1.6 SMTP (Email)

The SMTP interface is shown as in Figure 3-23. Here you can set email receiver, encryption mode, send out interval and etc.

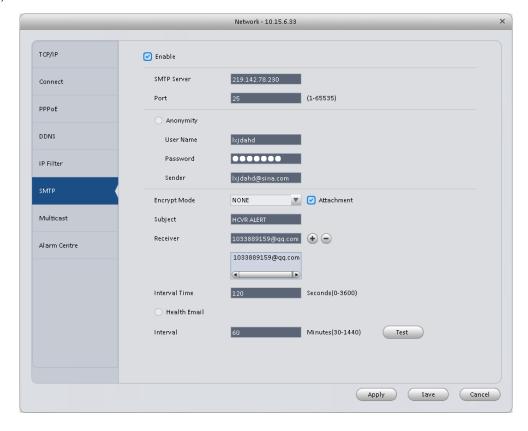

Figure 3-23

Please refer to the following sheet for detailed information.

| Parameter            | Function                                                                                                    |  |
|----------------------|----------------------------------------------------------------------------------------------------|--|
| Enable               | Please check the box here to enable email function.                                                                                                    |  |
| SMTP Server          | Input server address and then enable this function.                                                                                                    |  |
| Port                 | Default value is 25. You can modify it if necessary.                                                                                                    |  |
| Anonymity            | For the server supports the anonymity function. You can auto login anonymously. You do not need to input the user name, password and the sender information.                                                                                                    |  |
| User Name            | The user name of the sender email account.                                                                                                    |  |
| Password             | The password of sender email account.                                                                                                    |  |
| Sender               | Sender email address.                                                                                                    |  |
| Encrypt mode         | System supports SSL/NONE/TLS.                                                                                                    |  |
| Subject              | Input email subject here.                                                                                                    |  |
| Attachment           | System can send out the email of the snapshot picture once you check the box here.                                                                                                    |  |
| Receiver             | Input receiver email address here. Max three addresses.                                                                                                    |  |
| Interval             | The send interval ranges from 0 to 3600 seconds. 0 means there is no interval.  Please note system will not send out the email immediately when the alarm occurs. When the alarm, motion detection or the abnormity event activates the email, system sends out the email according to the interval you specified here. This function is very useful when there are too many emails activated by the abnormity events, which may result in heavy load for the email server. |  |
| Health mail          | Please check the box here to enable this function.                                                                                                    |  |
| Health mail interval | This function allows the system to send out the test email to check the connection is OK or not.  Please check the box to enable this function and then set the corresponding interval.  System can send out the email regularly as you set here.                                                                                                    |  |
| Test                 | The system will automatically sent out an email once to test the connection is OK or not .Before the email test, please save the email setup information.                                                                                                    |  |

#### 3.6.1.1.7 Multicast

The multicast interface is shown as in Figure 3-24.

Multicast is a transmission mode of data packet. When there is multiple-host to receive the same data packet, multiple-cast is the best option to reduce the broad width and the CPU load. The source host can just send out one data to transit. This function also depends on the relationship of the group member and group of the outer.

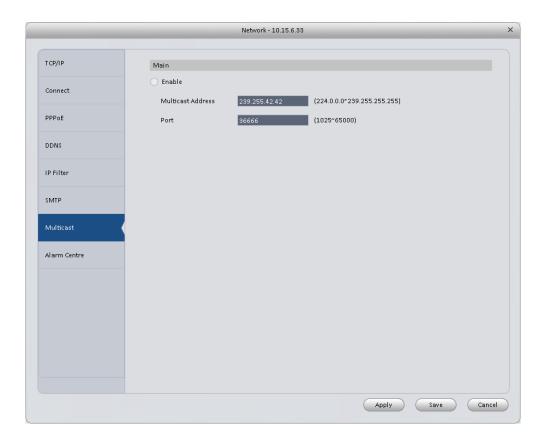

Figure 3-24

#### 3.6.1.1.8 Alarm Server

The alarm centre interface is shown as below. See Figure 3-25.

This interface is reserved for you to develop. System can upload alarm signal to the alarm centre when local alarm occurs.

Before you use alarm centre, please set server IP, port and etc. When an alarm occurs, system can send out data as the protocol defined, so the client-end can get the data.

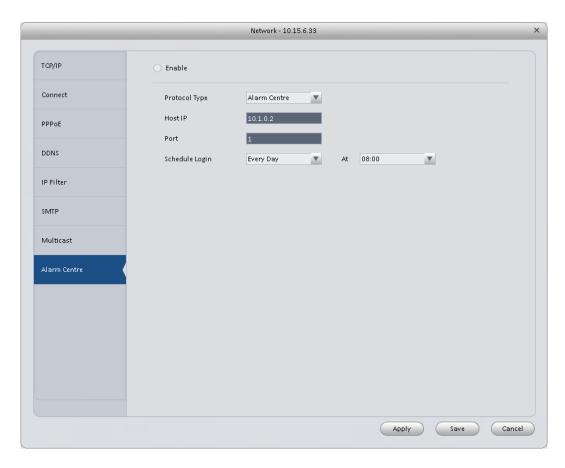

Figure 3-25

# 3.6.1.2 Remote

Here you can add remote device manually or automatically. See Figure 3-26.

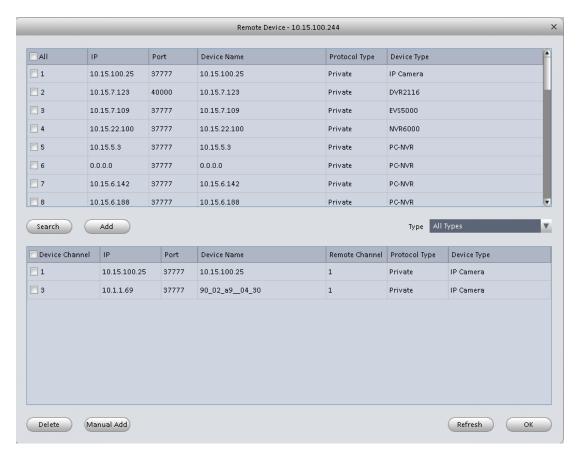

Figure 3-26

Click Search device button, system can list all the devices on the same IP section. Select a device and then click Add button; you can add a remote device.

Click Manual add button, System pops up the following dialogue box. See Figure 3-27. Please input the corresponding information and then click OK button to add a remote device.

|                | Manual Add | ×      |
|----------------|------------|--------|
|                |            |        |
| Name           |            |        |
| IP Address     | _          |        |
| Protocol Type  | Private    | ▼      |
| Port           | 37777      |        |
| User Name      |            |        |
| Password       |            |        |
| Remote Channel | 1          |        |
| Local Channel  | 1          | ▼      |
|                |            |        |
|                | ОК         | Cancel |
|                |            |        |

Figure 3-27

## 3.6.1.3 Encode

## 3.6.1.3.1 Audio/Video

The interface is shown as below. See Figure 3-28. Here you can set audio/video bit stream.

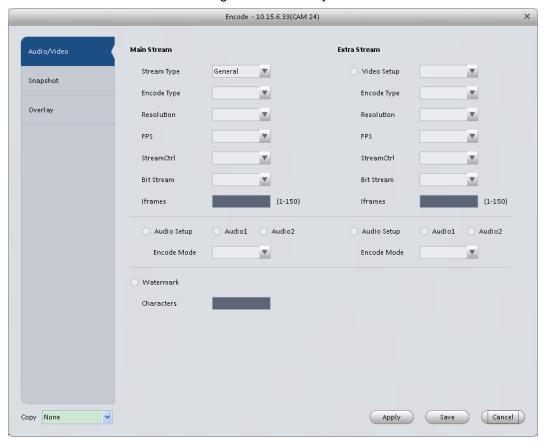

Figure 3-28 Please refer to the following sheet for detailed information.

| Parameter   | Function                                                                                                    |
|-------------|----------------------------------------------------------------------------------------------------|
| Video setup | Check the box here to enable extra stream video. This item is enabled by default.                                                    |
| Stream type | It includes main stream, motion stream and alarm stream. You can select different encode frame rates form different recorded events. |
| Encode mode | It is to set audio/video encode mode. Default setup is H.264.                                                                        |
| Resolution  | System supports various resolutions, you can select from the dropdown list.                                                          |
| FPS         | PAL: 1~25f/s; NTSC: 1~30f/s.                                                                                                    |
| Bit stream  | In VBR mode, it is the max value of the bit stream. In the CBR mode, it is a fixed value.                                            |
| Ref Stream  | According to selected encode mode, resolution, display bit stream. (range)                                                           |
| Iframes     | Interval between key frames.                                                                                                    |

| Audio encode<br>mode                 | Check the box here to enable audio function and select encode type from the dropdown list.                                                          |
|--------------------------------------|----------------------------------------------------------------------------------------------------|
| Watermark<br>/watermark<br>character | This function allows you to verify the video is tampered or not.  Here you can select watermark bit stream, watermark mode and watermark character. |
| Сору                                 | Click it to copy current setup to other channel(s).                                                                                                 |

## 3.6.1.3.2 Snapshot

The snapshot interface is shown as below. See Figure 3-29.

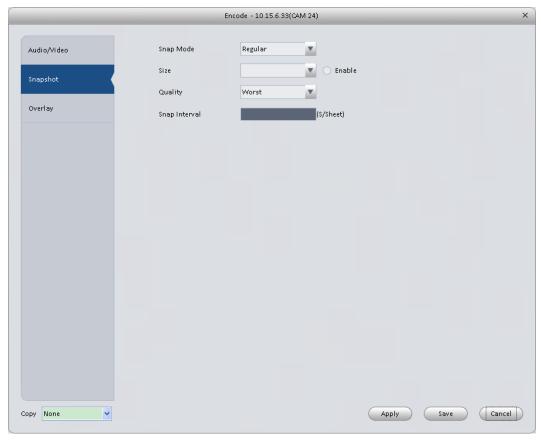

Figure 3-29 Please refer to the following sheet for detailed information.

| Parameter     | Function                                                                                                    |
|---------------|----------------------------------------------------------------------------------------------------|
| Snapshot type | <ul> <li>There are three modes.</li> <li>Regular: It enables snapshot function as you set on the snapshot plan.</li> <li>Trigger: It enables snapshot function when motion detect occurs.</li> <li>ALM: It enables snapshot function when an alarm occurs.</li> </ul> |
| Image size    | It is the same with the resolution of the main stream.                                                                                                    |
| Quality       | It is to set the image quality.                                                                                                    |
| Interval      | It is to set snapshot frequency.                                                                                                    |
| Сору          | Click it; you can copy current channel setup to other channel(s).                                                                                                    |

### 3.6.1.3.3 Overlay

Here is for you to overlay information on the video. See Figure 3-30.

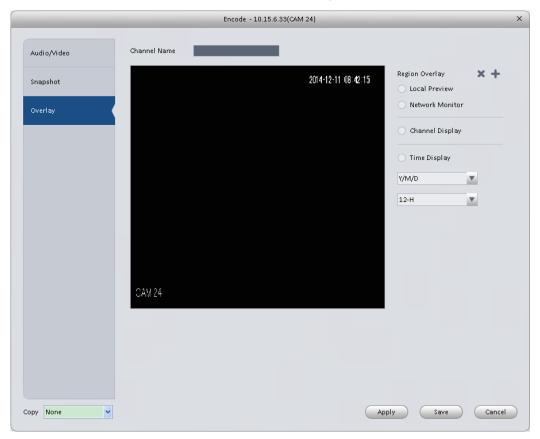

Figure 3-30 Please refer to the following sheet for detailed information.

| Parameter       | Function                                                                                                    |
|-----------------|----------------------------------------------------------------------------------------------------|
| Channel Name    | Set channel name.                                                                                                    |
| Region overlay  | There are two types: Local liveview/network monitor.  Local liveview: It is to shield the corresponding video under local liveview mode.  Network monitor: It is to shield the corresponding video under network monitor mode. |
| Channel display | You can enable this function so that system overlays channel information in video window.  Please input channel name here.  You can use the mouse to drag the channel title position.                                          |
| Time display    | You can enable this function so that system overlays time information in video window. You can use the mouse to drag the time title position. You can view time title on the live video of the WEB or the playback video.      |
| Date format     | Select date format from the dropdown list if you want to overlay date information.                                                                                                    |

| Time format | Select date format from the dropdown list if you want to overlay time information. |
|-------------|------------------------------------------------------------------------------------|
| Сору        | Click it; you can copy current channel setup to other channel(s).                  |

# 3.6.1.4 Image

Here you can set camera property. See Figure 3-31.

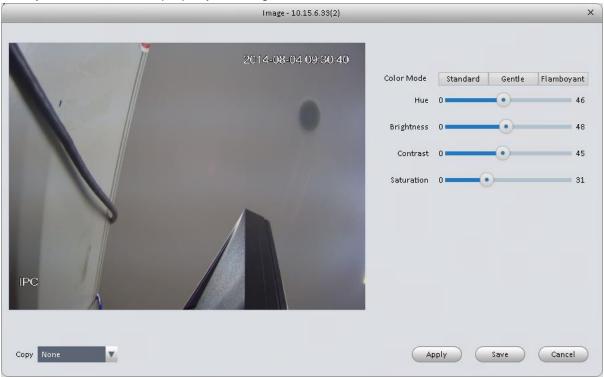

Figure 3-31

Please refer to the following sheet for detailed information.

| Parameter  | Function                                                                                                    |
|------------|----------------------------------------------------------------------------------------------------|
| Color mode | It is to set color mode.                                                                                                 |
| Hue        | It is to set color hue.                                                                                                  |
| Brightness | It is to adjust color whole brightness. The large the value is, the bright the video is and vice versa.                  |
|            | When you set, the dark pane and the bright pane of the video can be increased or decreased accordingly at the same time. |
| Contrast   | It is to set video contrast. The large the value is, the big the contrast is, vice, versa.                               |
| Saturation | It is to set color saturation. The larger the value is, the strong the color is and vice versa.                          |

## 3.6.1.5 PTZ Control

It is for you to set PTZ parameters. See Figure 3-32.

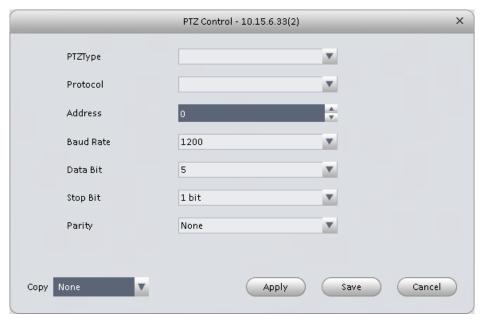

Figure 3-32 Please refer to the following sheet for detailed information.

| Parameter    | Function                                                                                                    |
|--------------|----------------------------------------------------------------------------------------------------|
| Protocol     | Select the corresponding dome protocol such as PELCOD.                                                                                                    |
| Address      | Set corresponding dome address. Default value is 1. Please note your setup here shall comply with your dome address; otherwise you can not control the speed dome. |
| Baud<br>Rate | Select the dome baud rate. Please set according to the speed dome dial switch setup.                                                                               |
| Data Bit     | Please set according to the speed dome dial switch setup.                                                                                                    |
| Stop bit     | Please set according to the speed dome dial switch setup.                                                                                                    |
| Parity       | Please set according to the speed dome dial switch setup.                                                                                                    |

### 3.6.2 **Event**

#### 3.6.2.1 Video Detect

The video detect includes three types:

- Motion detect: Through analyze video, system can enable motion detect alarm when it detects any moving signal that reaches the sensitivity threshold you set here.
- Video loss: This function allows you to be informed when video loss phenomenon occurred. You can enable alarm output channel and then enable show message function.
- Camera masking: When someone viciously masks the lens, or the output video is in onecolor due to the environments light change, the system can alert you to guarantee video continuity.

Video Detect - 10.15.7.123(CAM 11) Video Loss Enable Camera Masking Arm/Disarm Period Set Sensitivity 5 \$ (0~600) Anti-dither Set Zone Record Channel 1 2 3 4 5 6 7 8 9 10 11 12 ▶ Delay Time Alarm Output 10 \$\phi\$ Min(1~300) Delay Time PTZ Link Set 1 2 3 4 5 6 7 8 9 10 11 12 ▶ Tour Snapshot 1 2 3 4 5 6 7 8 9 10 11 12 ▶ Upload To Cloud Show Msg Send Email Alarm Upload
Buzzer ■ SMS

Here we use motion detect interface as an example. See Figure 3-33.

Figure 3-33

Apply Save Cancel

Copy None

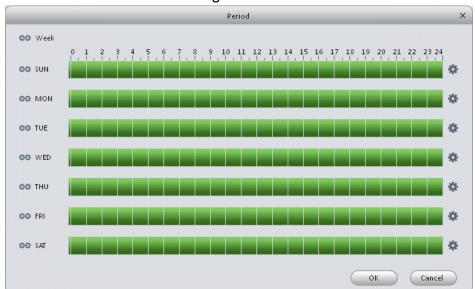

Figure 3-34

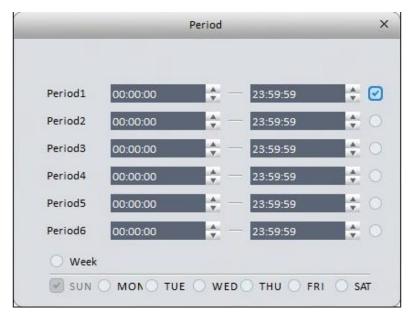

Figure 3-35

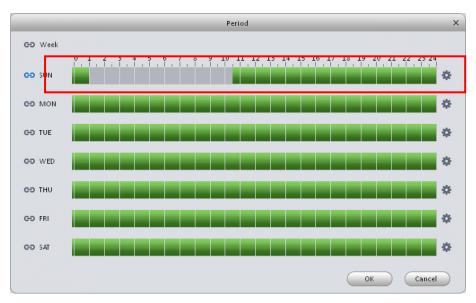

Figure 3-36

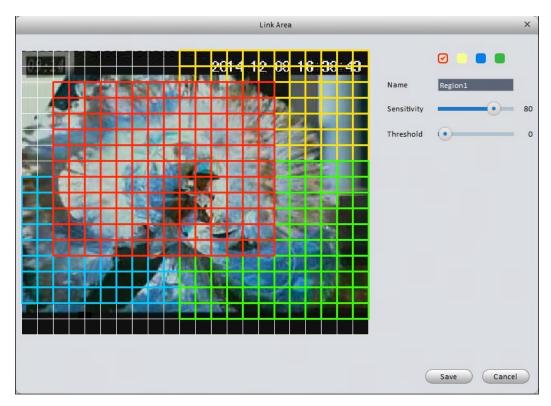

Figure 3-37

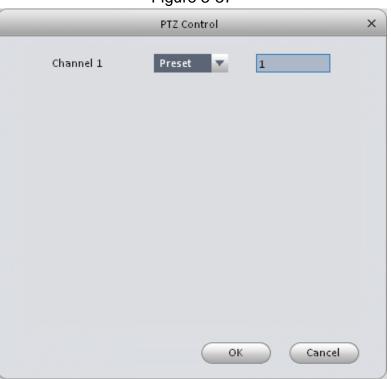

Figure 3-38

| Parameter | Function                                                       |
|-----------|----------------------------------------------------------------|
| Enable    | You need to check the box to enable motion detection function. |

| Parameter            | Function                                                                                                    |
|----------------------|----------------------------------------------------------------------------------------------------|
| Arm/disarm<br>Period | Motion detection function becomes activated in the specified periods. See Figure 3-34.                                                                                       |
|                      | There are six periods in one day. You can click to set (Figure 3-35) or use mouse to draw the corresponding period on the time bar directly (Figure 3-36).                   |
|                      | Click OK button, system goes back to motion detection interface, please click OK button to exit.                                                                             |
| Anti-dither          | System only memorizes one event during the anti-dither period. The value ranges from 5s to 100s.                                                                             |
| Zone                 | You can click this button to set motion detection zone. The interface is shown as in Figure 3-37. Do remember clicking OK button to save your motion detection zone setup.   |
| Record channel       | If you select this parameter, then you perform motion detection alarm recording to this channel.                                                                             |
|                      | Please note you need to select auto record in Record-> record control                                                                                                    |
| Record Delay         | System can delay the record for specified time after alarm ended.                                                                                                    |
| Upload To<br>Cloud   | Check if to upload to Cloud.                                                                                                    |
| Alarm output         | Enable alarm activation function. You need to select alarm output port so that system can activate corresponding alarm device when an alarm occurs.                          |
| Delay time           | System can delay the alarm output for specified time after an alarm ended.                                                                                                   |
| Show msg             | System can pop up a message to alarm you in the local host screen if you enabled this function.                                                                              |
| Buzzer               | Check the box here to enable this function. The buzzer beeps when an alarm occurs.                                                                                           |
| Alarm upload         | System can upload the alarm signal to the centre (Including alarm centre.                                                                                                    |
| Send Email           | If you enabled this function, System can send out an email to alert you when an alarm occurs.                                                                                |
| SMS                  | If you enabled this function, System can send out a message to specified phone to alert you when an alarm occurs.                                                            |
| Tour                 | You need to check the box here to enable this function. System begins 1-wiindow or multiple-window tour display among the channel(s) you set to record when an alarm occurs. |
| PTZ<br>Activation    | Here you can set PTZ movement when alarm occurs. See Figure 3-38.                                                                                                    |

# 3.6.2.2 Alarm

Before operation, please make sure you have properly connected alarm devices such as buzzer. The input mode includes local alarm and network alarm.

The local alarm interface is shown as in Figure 3-39.

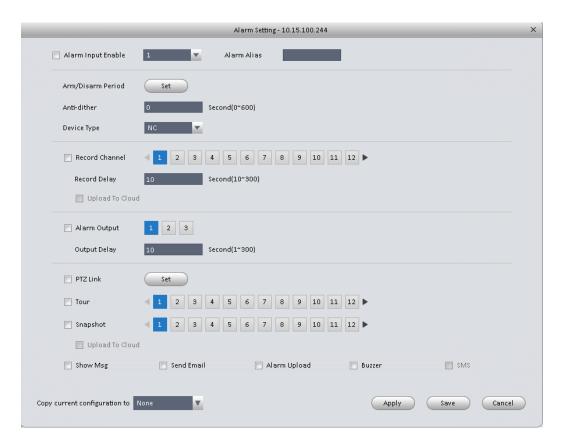

Figure 3-39

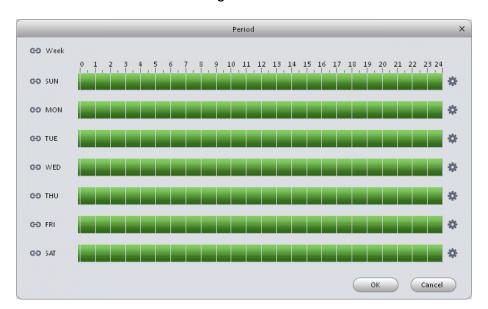

Figure 3-40

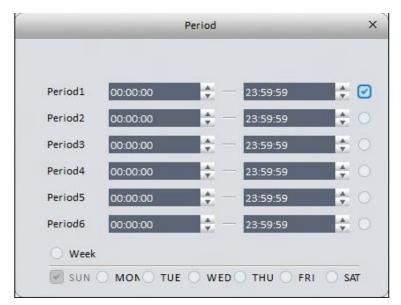

Figure 3-41

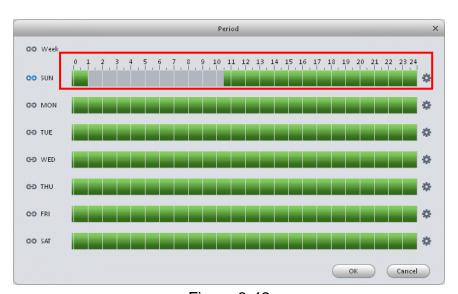

Figure 3-42

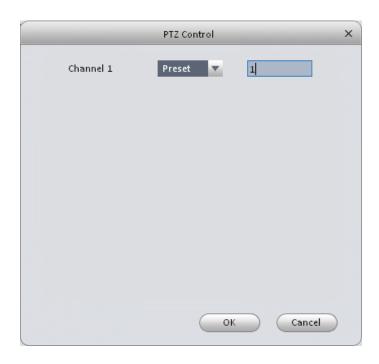

Figure 3-43

| Parameter               | Function                                                                                                    |
|-------------------------|----------------------------------------------------------------------------------------------------|
| Enable                  | You need to check the box to enable this function.  Please select a channel from the dropdown list.                                                                                                    |
| Arm/disarm Period       | This function becomes activated in the specified periods.  There are six periods in one day. See Figure 3-40.  There are six periods in one day. You can click to set (Figure 3-41) or use mouse to draw the corresponding period on the time bar directly (Figure 3-42).  Click OK button, system goes back to alarm interface, please click OK button to exit. |
| Anti-dither             | System only memorizes one event during the anti-dither period.                                                                                                    |
| Device (Sensor)<br>type | There are two options: NO/NC.                                                                                                    |
| Record Delay            | System can delay the record for specified time after alarm ended.                                                                                                    |
| Output delay            | System can delay the alarm output for specified time after an alarm ended.                                                                                                    |
| Record channel          | If you select this parameter, then you perform local alarm recording to this channel.                                                                                                    |
|                         | Please note you need to select auto record in Record-> record control                                                                                                    |
| Record Delay            | Means when alarm link ends, record delay for a certain period of time before stop.                                                                                                    |
| Alarm output            | Enable alarm activation function. You need to select alarm output port so that system can activate corresponding alarm device when an alarm occurs.                                                                                                    |

| Parameter    | Function                                                                                                    |
|--------------|----------------------------------------------------------------------------------------------------|
| Show msg     | System can pop up a message to alarm you in the local host screen if you enabled this function.                   |
| Buzzer       | Check the box here to enable this function. The buzzer beeps when an alarm occurs.                                |
| Alarm upload | System can upload the alarm signal to the centre (Including alarm centre.                                         |
| Send Email   | If you enabled this function, System can send out an email to alert you when an alarm occurs.                     |
| SMS          | If you enabled this function, System can send out a message to specified phone to alert you when an alarm occurs. |
| Tour         | You need to check the box here to enable this function.                                                           |
| Snapshot     | If you select this parameter, then the channel is config with alarm snapshot function.                            |

## 3.6.2.3 Abnormality

It includes six statuses: No device, no space, device error, net offline, IP conflict and MAC conflict. See Figure 3-44 through Figure 3-49.

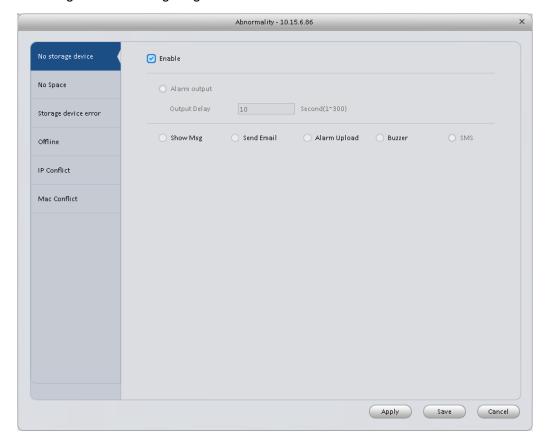

Figure 3-44

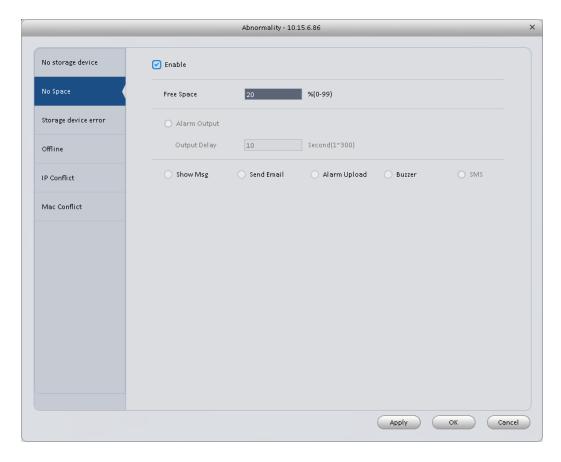

Figure 3-45

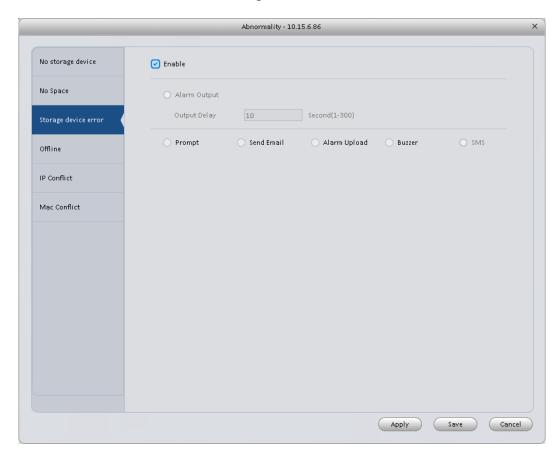

Figure 3-46

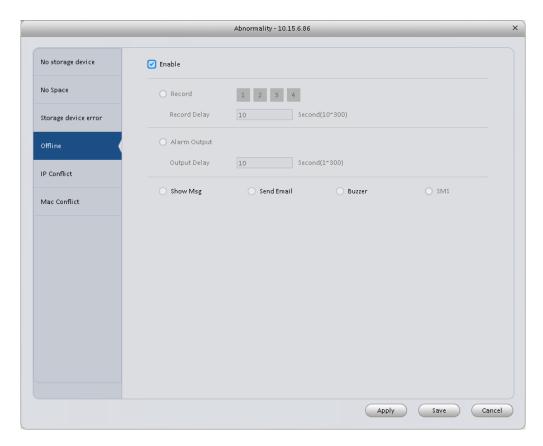

Figure 3-47

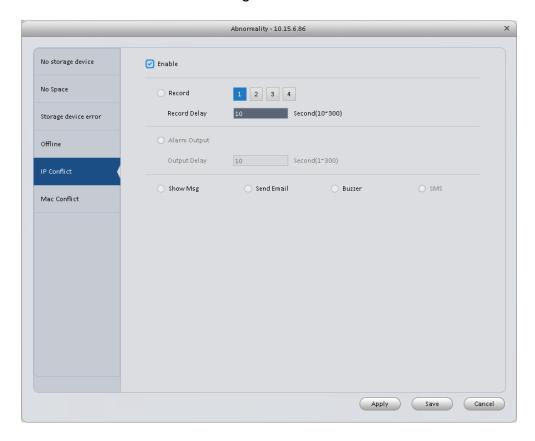

Figure 3-48

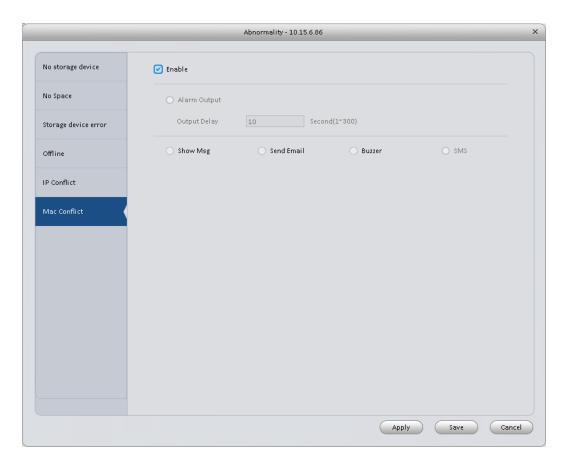

Figure 3-49

| Parameter       | Function                                                                                                    |
|-----------------|----------------------------------------------------------------------------------------------------|
| Enable          | Check the box here to enable selected function.                                                                           |
| Alarm<br>Output | Please select corresponding alarm output channel when an alarm occurs. You need to check the box to enable this function. |
| Output<br>delay | The alarm output can delay for the specified time after an alarm stops.                                                   |
| Show<br>message | System can pop up a message to alarm you in the local host screen if you enabled this function.                           |
| Alarm<br>upload | System can upload the alarm signal to the centre (Including alarm centre.                                                 |
| Send<br>Email   | If you enabled this function, System can send out an email to alert you when an alarm occurs.                             |
| Buzzer          | Check the box here to enable this function. The buzzer beeps when an alarm occurs.                                        |
| SMS             | If you enabled this function, System can send out a message to specified phone to alert you when an alarm occurs.         |

# 3.6.3

# 3.6.3.1 Smart Config

ADT VideoView supports to add SmartIPC and config added intelligent device, including audio detection config and face recognition. After config is complete, you can go to live interface for preview. Please refer to Ch 4.1.1.

See Figure 3-50.

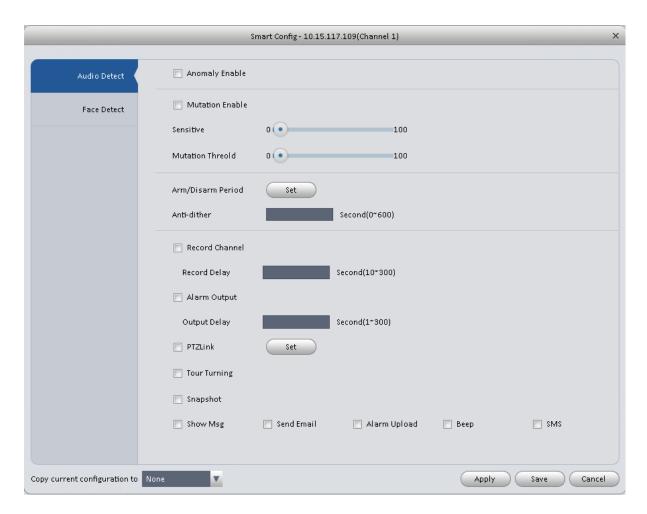

Figure 3-50

| Parameter          | Note                                                                                                    |
|--------------------|----------------------------------------------------------------------------------------------------|
| Abnormal<br>Enable | If enable this parameter, then audio detection alarm is enabled.                                                                                                    |
| Mutation<br>Enable | May config sensitivity and mutation threshold.  If select this parameter, then mutation detect is enabled.  Sensitivity: 1-100 level adjustable. The smaller the value is, the more input sound volume change exceeds constant environmental sound and is judged as abnormal audio. User shall adjust according to actual environment.  Mutation threshold: 1-100 level adjustable. It is used to set filter of environmental sound intensity. If environmental noise is high, then you shall set this value high. Please set and adjust according to actual environment. |

| Parameter            | Note                                                                                                    |
|----------------------|----------------------------------------------------------------------------------------------------|
| Arm/Disarm<br>Period | Set alarm arm/disarm period.                                                                                                    |
| 1 01100              | Click set pop up Arm/Disarm Period box for setup.                                                                                 |
| Anti-dither          | Means only record one motion detection event within the period. Value range 0s $\sim$ 100s.                                       |
| Record               | If select the parameter, then alarm record the channel.                                                                           |
| Channel              | Go to "Record >Record Control" and select auto record.                                                                            |
| Record Delay         | Means when alarm link is end, motion detection record will remain for a period of time before stop.                               |
| Alarm Output         | If select the parameter, then enable alarm link output port, so when alarm occurs, it can link corresponding alarm output device. |
| Output Delay         | Means when alarm link ends, alarm will remain for a period of time before stop.                                                   |
| Snapshot             | If select this parameter, then select this parameter, then this channel config motion detection snapshot function.                |
| Send EMAIL           | If select this parameter, then when alarm occurs, it send Email to user.                                                          |
| Alarm Upload         | If select this parameter, then when alarms occurs, alarm will be sent to center.                                                  |
| SMS                  | If select this parameter, then when alarm occurs, user will receive SMS.                                                          |

Face Detect is shown in Figure 3-51.

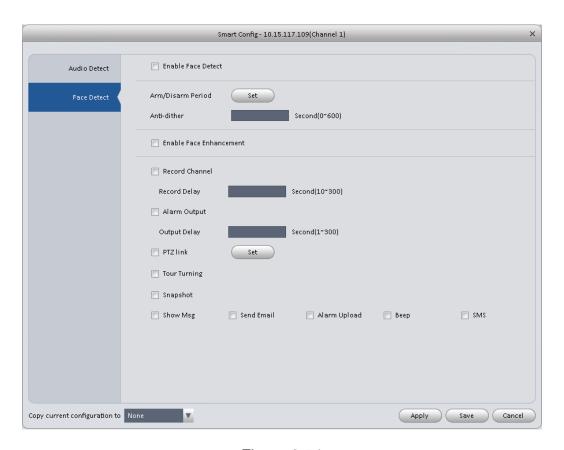

Figure 3-51

| Parameter                  | Note                                                                                                    |
|----------------------------|----------------------------------------------------------------------------------------------------|
| Enable                     | If select this parameter, it will link alarm.                                                                  |
| Arm/Disarm<br>Period       | Set alarm arm/disarm period.  Click setup to pop up arm/disarm period box.                                     |
| Enable Face<br>Enhancement | If select this parameter, then it enable dynamic trick.                                                        |
| Record                     | If select this parameter, then the channel has record of alarm.                                                |
| Channel                    | Go to "Record > Record Control" and select "auto" record.                                                      |
| Record Delay               | Means when alarm link ends, motion detection delays for a period of time.                                      |
| Alarm Output               | If select this parameter, then enable alarm link output port, when alarm occurs, may link alarm output device. |
| Output Delay               | Means when alarm link ends, alarm delays for a period of time.                                                 |
| Snapshot                   | If select this parameter, then it configures dynamic snapshot function for this channel.                       |
| Send EMAIL                 | If select this parameter, then when alarm occurs, it send Email to user.                                       |
| Alarm Upload               | If select this parameter, then when alarms occurs, alarm will be sent to center.                               |

| Parameter | Note                                                                     |
|-----------|--------------------------------------------------------------------------|
| SMS       | If select this parameter, then when alarm occurs, user will receive SMS. |

### 3.6.4 Record/Storage

#### 3.6.4.1 Schedule

Record setup has record plan and record control.

- Record plan (schedule): Record during set period.
- Record control: Select mode of record.

You can set the corresponding period to enable schedule record function. You can follow the steps listed below to set schedule record function.

1) Click Schedule button, you can go to the following interface. See Figure 3-52.

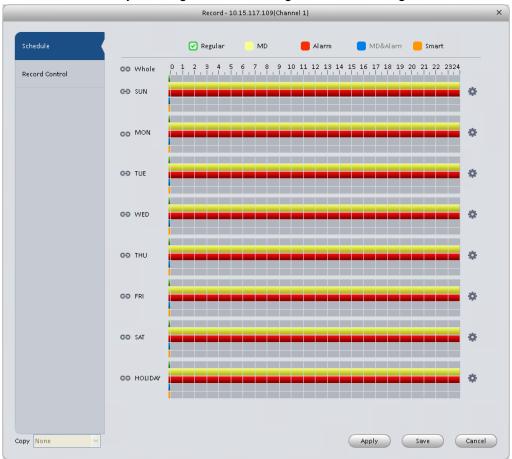

Figure 3-52

2) Click button after corresponding date, you can see an interface shown as below. See Figure 3-53.

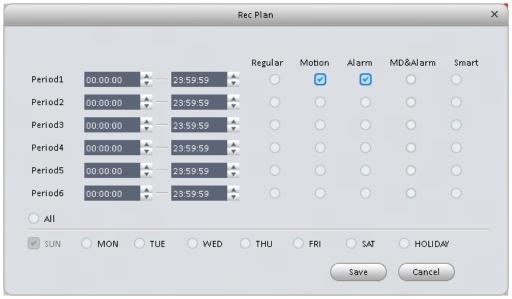

Figure 3-53

3) Set record period and check the box to select record type. Click OK button, now you can see an interface shown as in Figure 3-54.

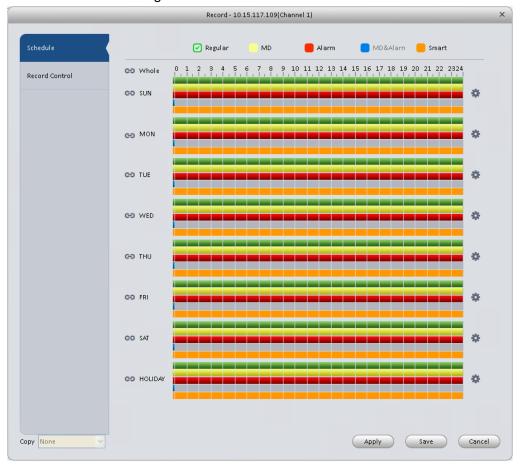

Figure 3-54

You can view the current time period setup from the color bar.

- Green color stands for the general record.
- Yellow color stands for the motion detect record.
- Red color stands for the alarm record.
- Blue color stands for MD and alarm record.
- Orange color stands for smart alarm record.

### **Tips**

Choose the channel you want, then click save button to copy current setup

#### 3.6.4.1.1 Record Control

It is for you to set record control mode. See Figure 3-55.

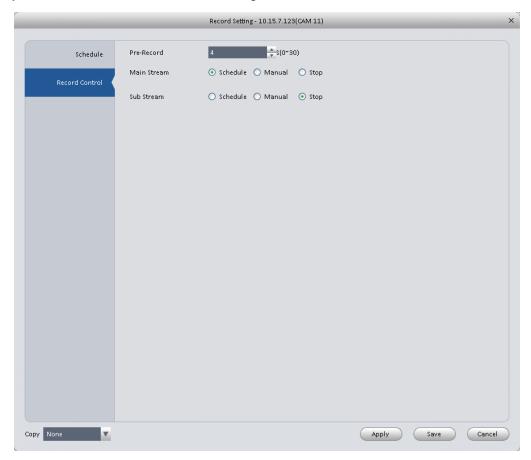

Figure 3-55

Please refer to the following sheet for detailed information.

| Parameter   | Function                                                                 |
|-------------|--------------------------------------------------------------------------|
| Pre-record  | Please input pre-record time here.                                       |
| Main stream | It is to set main stream record mode. It includes: Schedule/manual/stop. |
| Sub stream  | It is to set sub stream record mode. It includes: Schedule/manual/stop.  |

### 3.6.4.2

### 3.6.4.3 Disk

#### 3.6.4.3.1 Local Store

The local interface is shown as in Figure 3-56. Here you can save data to local SD card or HDD and meanwhile view health status of HDD.

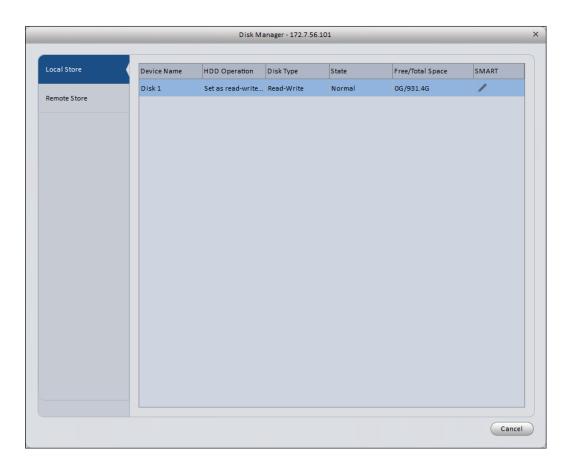

Figure 3-56

### 3.6.4.3.2 Remote store

It is for you to upload data to a PC via FTP. See Figure 3-57.

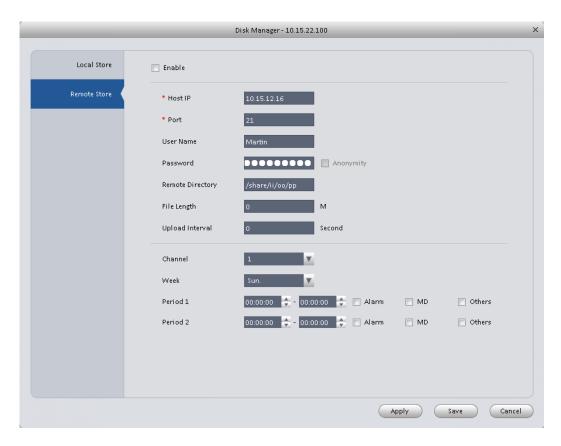

Figure 3-57

### 3.6.5 Maintenance

### 3.6.5.1 Account

Here you can add/modify/delete a group or add/modify/delete a user. System default user group is admin/user. System default user is admin/88888/66666.

Click Account button in Signals interface and then click Role button. See Figure 3-58.

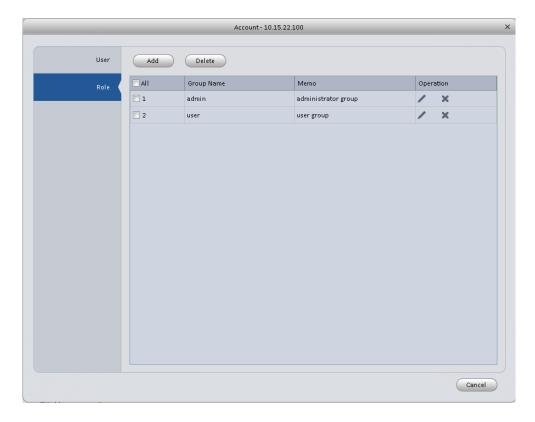

Figure 3-58

Click Add button, you can see system pops up the following interface. See Figure 3-59. Please input a group name and then select corresponding rights, input some note information for your reference if necessary. Click OK button to exit.

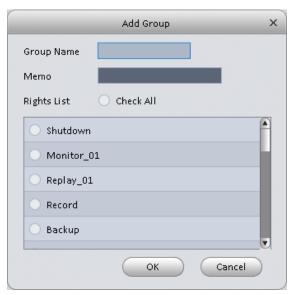

Figure 3-59

Go to the User interface, here you can add/remove user and modify user name. See Figure 3-60.

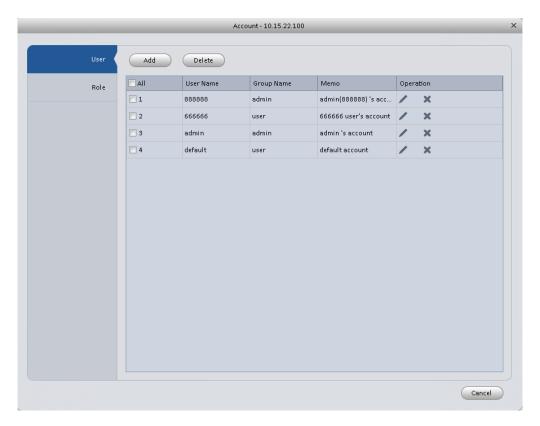

Figure 3-60

Click Add button, you can see the following interface. See Figure 3-61. Please input user name, password, and select a group from the dropdown list. Select corresponding rights and then click OK button.

#### **Tips**

If you want to multiple users to use this account login at the same time, you need to check the box to select reusable function.

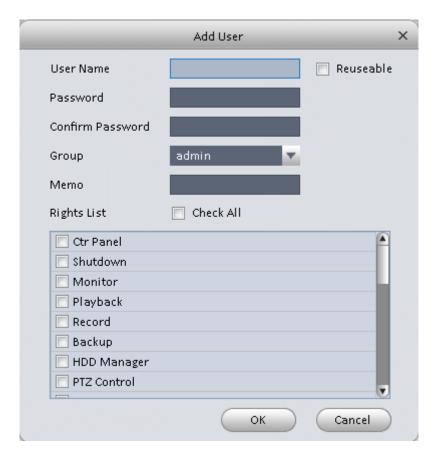

Figure 3-61

### 3.6.5.2 Maintenance

### 3.6.5.2.1 Host

Here you can set system time, date format, record period and etc. See Figure 3-62.

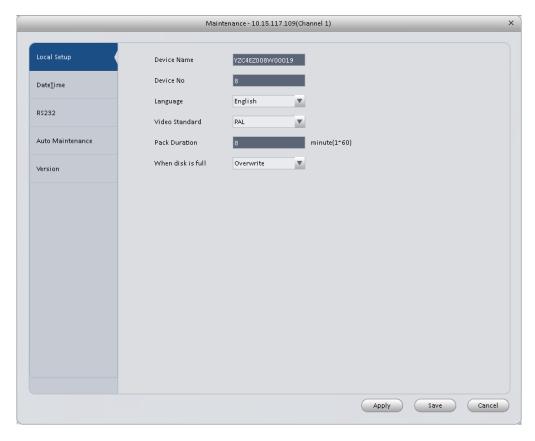

Figure 3-62

| Parameter         | Function                                                                                                    |
|-------------------|----------------------------------------------------------------------------------------------------|
| Device<br>name    | It is to set device name.                                                                                                    |
| Device No.        | When you are using one remote control to manage multiple devices, you can give a serial numbers to the device.                                                                                                    |
|                   | Before the operation, please make sure you have clicked address button on the remote control and input a number for current device.                                                                                                    |
| Language          | You can select the language from the dropdown list.                                                                                                    |
|                   | Please note the device needs to reboot to get the modification activated.                                                                                                    |
| Video<br>Standard | This is to display video standard such as PAL.                                                                                                    |
| HDD full          | <ul> <li>Here is for you to select working mode when hard disk is full. There are two options: stop recording or rewrite.</li> <li>If current working HDD is overwritten or the current HDD is full while the next HDD is no empty, then system stops recording,</li> <li>If the current HDD is full and then next HDD is not empty, then system overwrites the previous files.</li> </ul> |
| Pack<br>duration  | Here is for you to specify record duration.                                                                                                    |

### 3.6.5.2.2 Date&Time

The date and time interface is shown as in Figure 3-63.

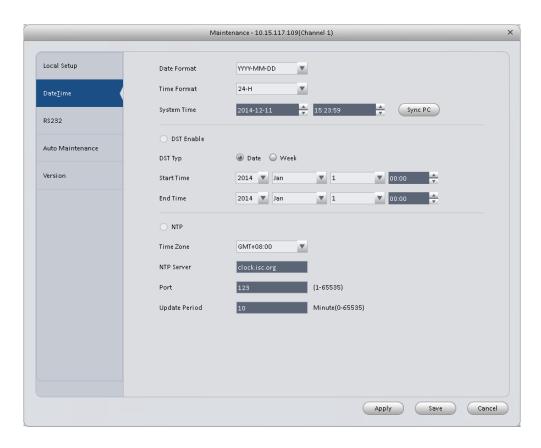

Figure 3-63

| Parameter      | Function                                                                                                    |
|----------------|----------------------------------------------------------------------------------------------------|
| Date format    | Here you can select date format from the dropdown list.                                                                                 |
| Time<br>Format | There are two options: 24-H and 12-H.                                                                                                   |
| Time zone      | The time zone of the device.                                                                                                    |
| System time    | It is to set system time. It becomes valid after you set.                                                                               |
| Sync PC        | You can click this button to save the system time as your PC current time.                                                              |
| DST enable     | Here you can set day night save time begin time and end time. You can set according to the date format or according to the week format. |
| NTP            | You can check the box to enable NTP function.                                                                                           |
| NTP server     | You can set the time server address.                                                                                                    |
| Port           | It is to set the time server port.                                                                                                    |
| Update period  | It is to set the sync periods between the device and the time server.                                                                   |

### 3.6.5.2.3 RS232

The RS232 interface is shown as in Figure 3-64.

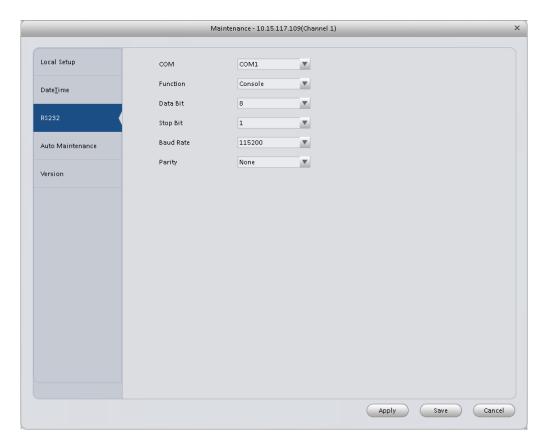

Figure 3-64

| Parameter | Function                                                                                                    |
|-----------|----------------------------------------------------------------------------------------------------|
| СОМ       | You can select from the dropdown list.                                                                                                    |
| Function  | <ul> <li>There are various devices for you to select.</li> <li>Console is for you to use the COM or mini-end software to upgrade or debug the program.</li> <li>The control keyboard is for you to control the device via the special keyboard.</li> <li>Transparent COM (adapter) is to connect to the PC to transfer data directly.</li> <li>Protocol COM is for card overlay function.</li> <li>Network keyboard is for you to use the special keyboard to control the device.</li> </ul> |
| Baud Rate | Default setup is 115200.                                                                                                    |
| Data Bit  | Default setup is 8.                                                                                                    |
| Stop bit  | Default setup is 1.                                                                                                    |
| Parity    | Default setup is none.                                                                                                    |

### 3.6.5.2.4 Auto Maintenance

Here you can set auto-reboot time and auto-delete old files setup. You can set to delete the files for the specified days. See Figure 3-65.

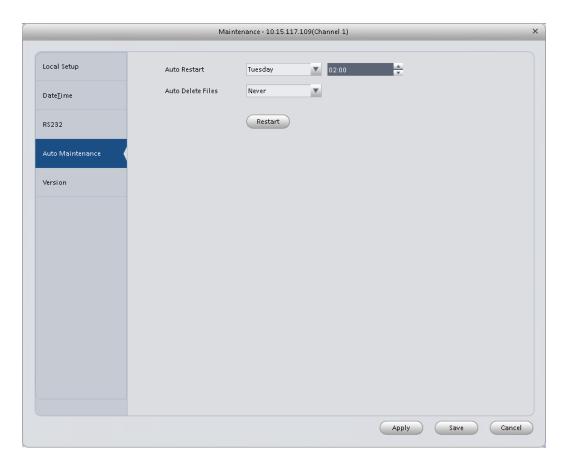

Figure 3-65

### 3.6.5.2.5 Version

Version interface is shown as below. See Figure 3-66.

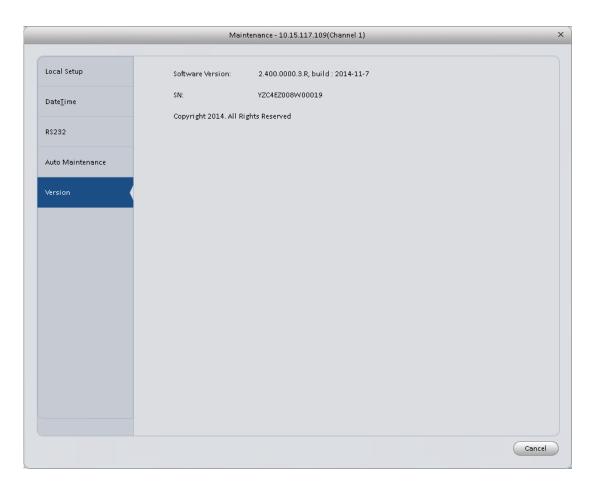

Figure 3-66

## 3.6.5.3 WEB

Click it to go to the WEB of the device. See Figure 3-67. The following figure is for reference only.

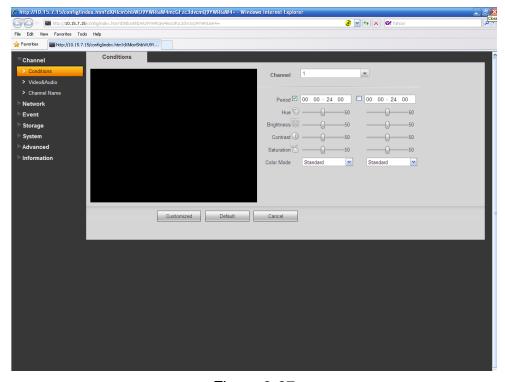

Figure 3-67

# 3.7 Alarm Setup

#### 3.7.1 Set Alarm Scheme

You can follow the steps listed below to set an alarm scheme.

1) Click the icon in the Settings pane, you can go to alarm configuration interface. See Figure 3-68.

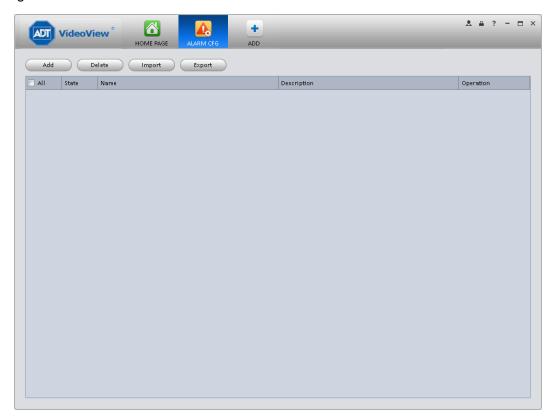

Figure 3-68

- 2) Set alarm sources.
  - a) Click button in Figure 3-68, system goes to alarm sources setup interface. See Figure 3-69.
- 3) Here you can input a scheme name and some reference information. select the alarm type from the dropdown list.

a) Check the box to select a channel you want to set alarm scheme on the left pane; you can add it to the list on the right pane.

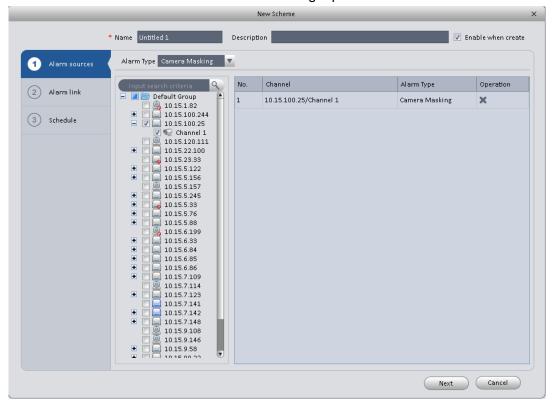

Figure 3-69

b) Click Alarm Link on the left pane or click next button in Figure 3-69, you can go to the following interface. Please check the trigger channel in Figure 3-70 and alarm output channel in Figure 3-71.

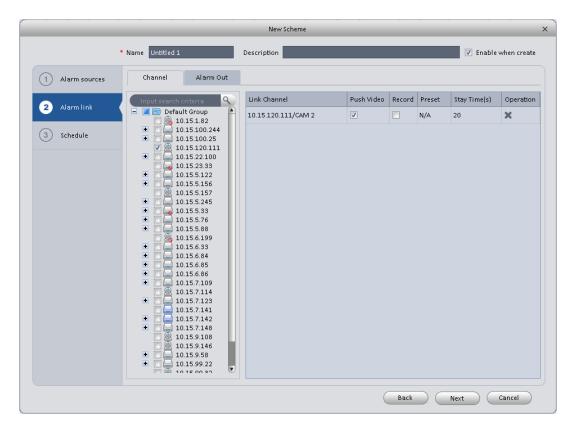

Figure 3-70

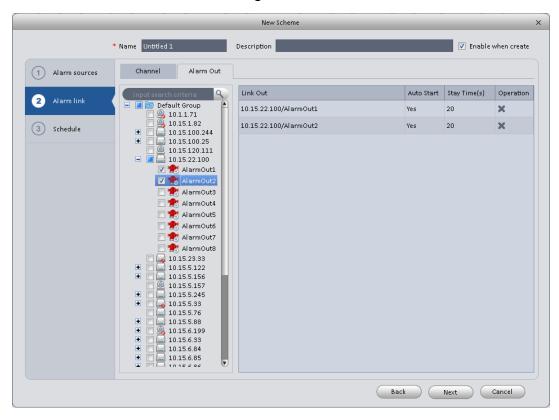

Figure 3-71

c) Click Period button on the left pane or click next button in Figure 3-70, you can go to the following interface. See Figure 3-72.

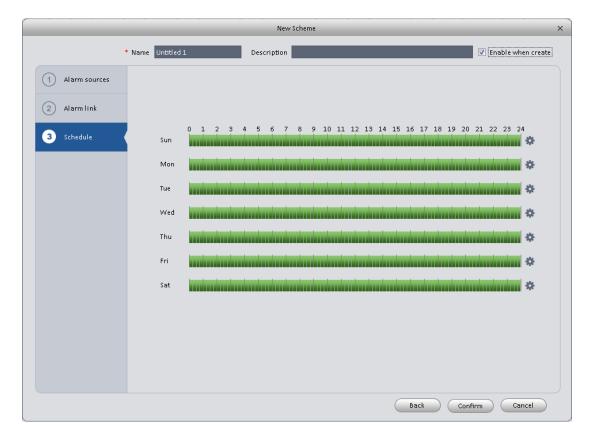

Figure 3-72

Click after a date to set alarm activation period. There are six periods in one day. See Figure 3-73. Click OK button to exit.

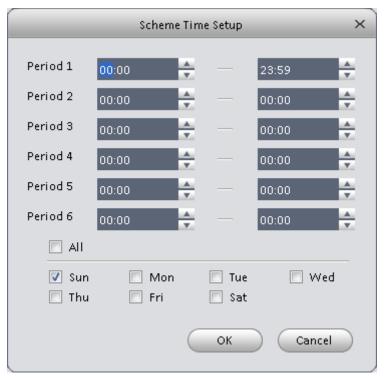

Figure 3-73

d) Click OK button, you can view the scheme information on the alarm setup interface. See Figure 3-74.

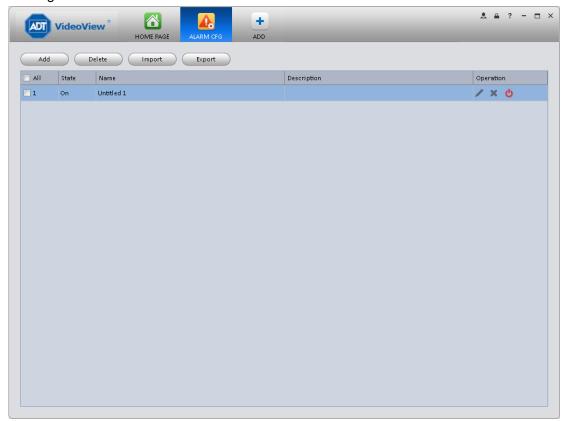

Figure 3-74

### 3.7.2 Enable/Disable/Export Scheme

After you added a scheme, you can view the following contents for operation information.

- E : Delete current scheme.
- U: Disable current scheme.
- : Enable current scheme.
- Add scheme.
- Select one or more scheme(s) and then click this button to delete.
- Import : Import scheme information.
- Export : Export scheme information.

# 3.8 Video Wall Configuration

This function allows you to output video to the video wall. Please follow the steps listed below.

1) Click , system goes to video wall setup interface. See Figure 3-75.

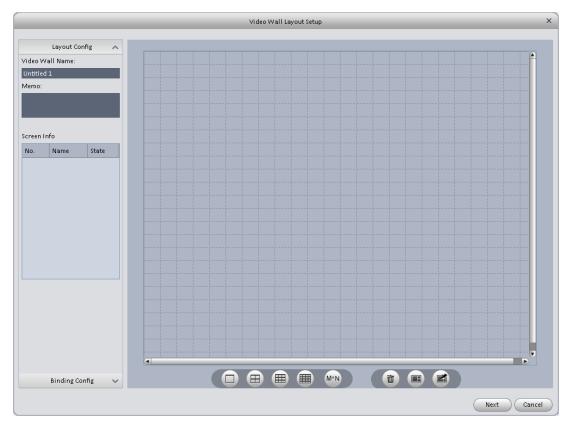

Figure 3-75

- 2) Config video wall.
  - a) Enter video wall name and description.
  - b) Click below, select layout as 1\*1, 2\*2, 3\*3, 4\*4 or M\*M. Click screen to draw video wall physical layout, see Figure 3-76.

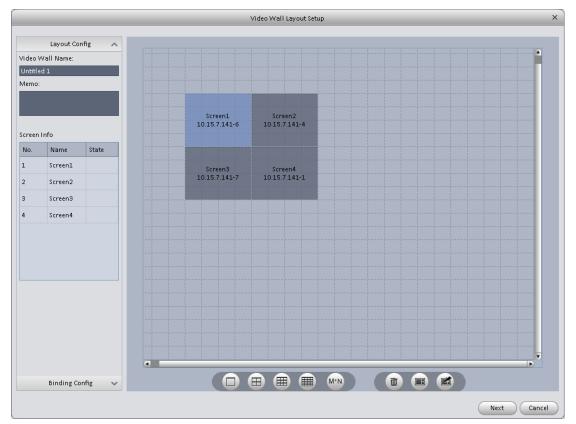

Figure 3-76

#### Note

- Use Ctrl+left click mouse to select several screens, right click mouse to select splicing or click, you can combine several screens to a splicing screen. Right click mouse, select unbind splicing or click, you can cancel splicing.
- Select a screen and right click to select rename or delete, you can rename screen name or delete a screen. Click
   , you can delete all screens.
  - c) Click Next button, you can go to video wall input binding interface.
- 3) Binding decoder channel Select a decoder channel and then drag it to the corresponding screen of the video wall. See Figure 3-77.

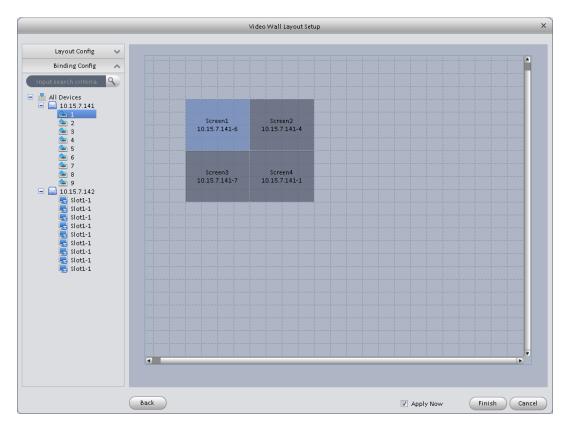

Figure 3-77

#### Note:

When a screen binds M30, you need to splice physical layout , otherwise you cannot bind.

4) Check the box to enable setup immediately and then click Finish button, you can see an interface shown as in Figure 3-78.

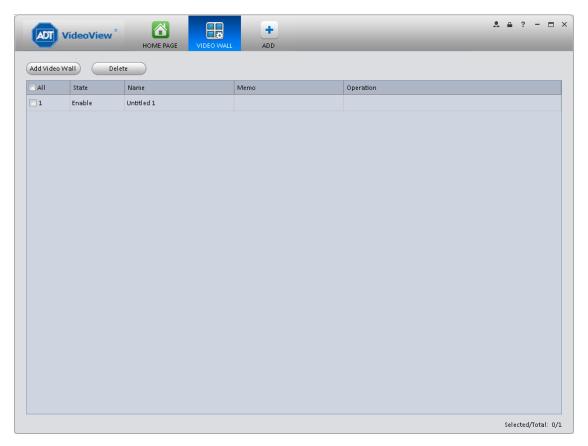

Figure 3-78

In Figure 3-78, double click a video wall, or select a video wall and then click Modify button , you can change its setup. You can also click Delete button or ■ to remove. Click , you can change video wall on/off setup.

## 3.9 Tour &Task

It is to realize monitor tour among each window. Please follow the steps listed below to set.

Click icon in the Settings pane, you can go to monitor tour interface. See Figure 3-79.

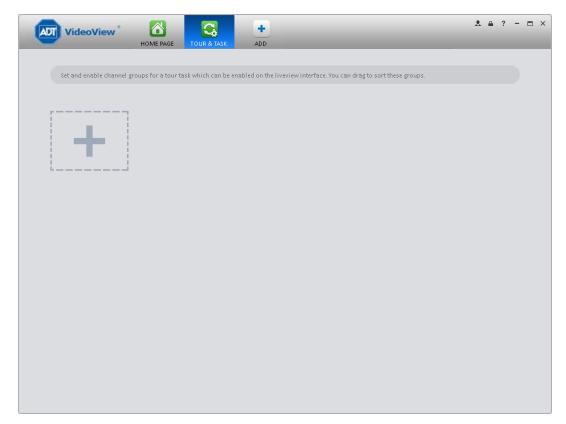

Figure 3-79

- Click button to add task interface. See Figure 3-79.
- Input task name, stay time.
- Click at the bottom of the interface to select window amount.
- Drag channel(s) on the right pane to the windows on the left pane. See Figure 3-80.

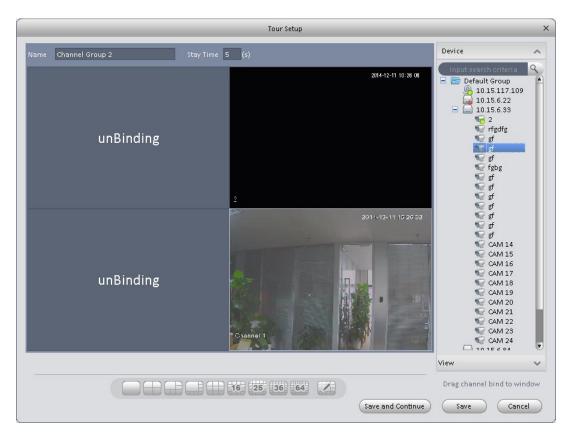

Figure 3-80

Click button to save current setup. See Figure 3-81.

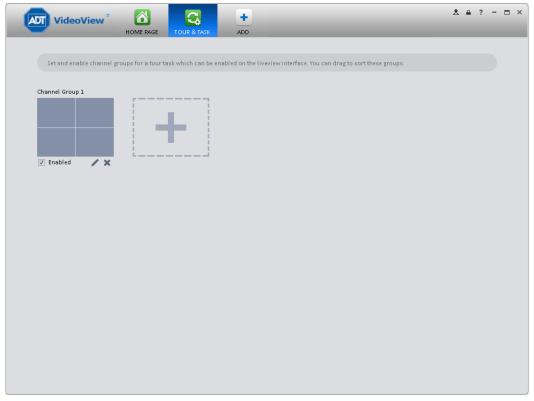

Figure 3-81

#### **Tips**

Click Save and Continue to save current task setup and add more tasks at the same time.

• In Figure 3-81, you can check the enable button to open current scheme. Or you can go to the main interface and then click Liveview button ( ) to go to the following interface.

See Figure 3-82. Click at the bottom of the interface to enable the scheme.

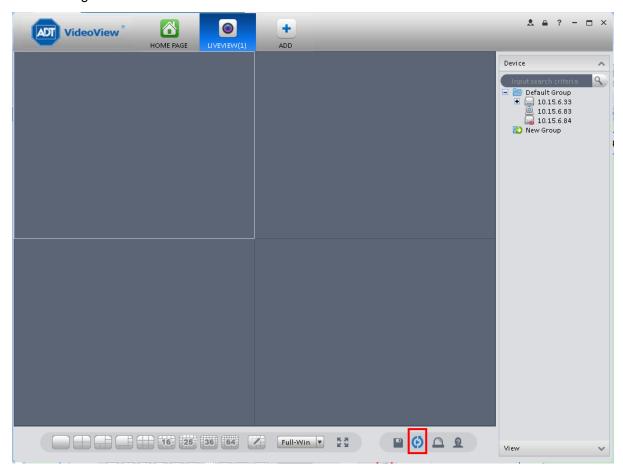

Figure 3-82

## **3.10 PC-NVR**

#### **Important**

Before you use this function, please make sure you have installed PC-NVR and the PC-NVR applications are running now!

This function allows you to storage record file on the PC to effectively use wideband. You can add, modify or delete PC-NVR and set PC-NVR parameter. Please follow the steps listed below.

1) Click icon in the Settings pane, you can go the PC-NVR interface. See Figure 3-83.

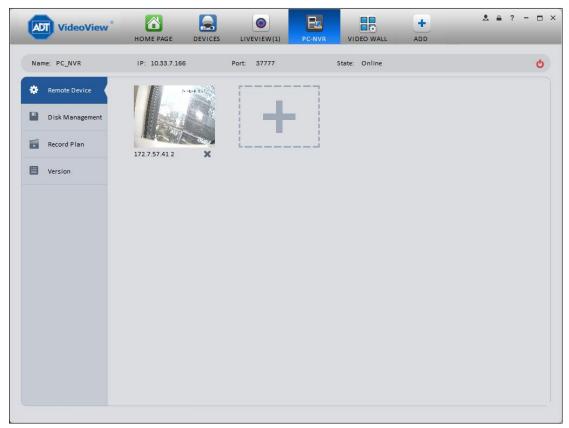

Figure 3-83

- 2) Remote device
  - a) Click button, you can see an interface shown as in Figure 3-84. Here you can add channels.

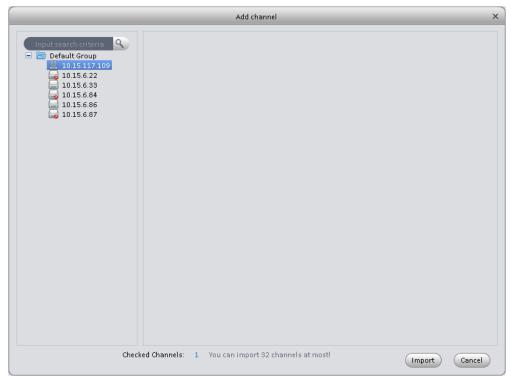

Figure 3-84

- b) Please select a device and then check the record channels
- c) Click Save button.
- 3) Disk manager

ADT VideoView support disk allocation management of PC-NVR.

Note: Before allocation, make sure the disk has at least 7G in free space.

- a) In Figure 3-83, click disk manager button on the left pane, you can go to the setup interface.
- b) You can select saved disk and input the space then click Allocate. See Figure 3-85.

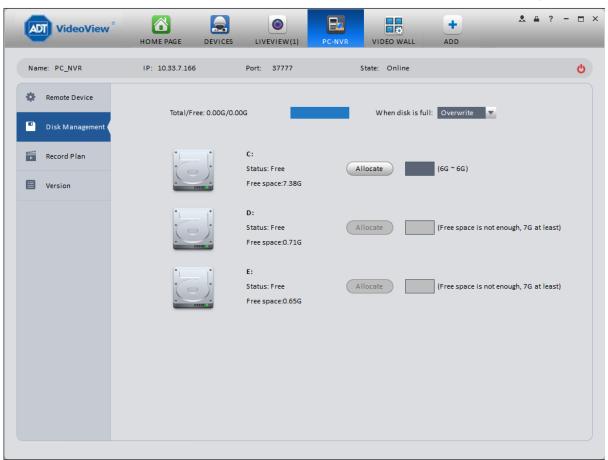

Figure 3-85

#### 4) Add record plan

a) In Figure 3-83, click Record Plan button on the left pane. And then select a channel from the dropdown list and then click button. You can go to the following interface. See Figure 3-86.

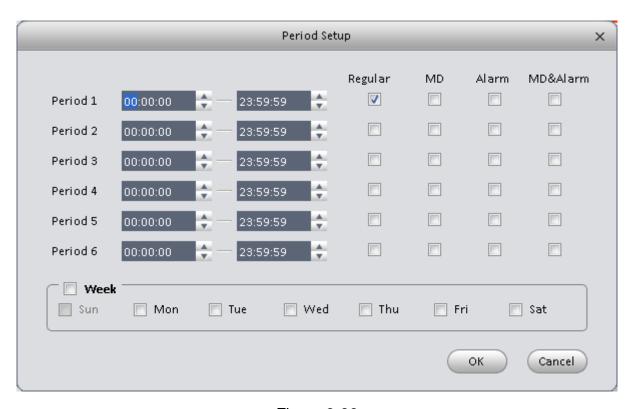

Figure 3-86

- b) Please set period information and type.
- c) Please set the corresponding time.
- d) Click OK button. You can see an interface shown as in Figure 3-87.

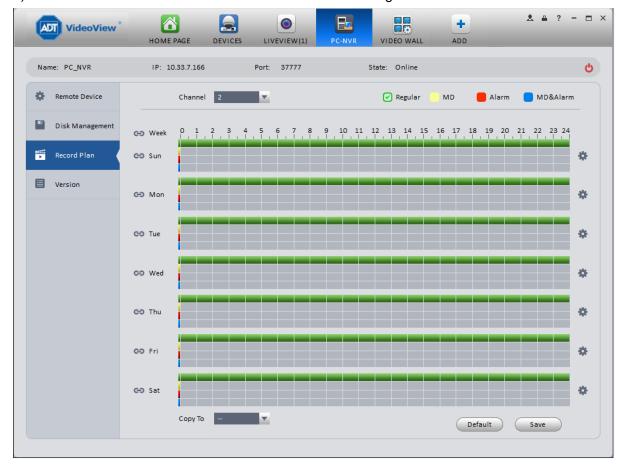

Figure 3-87

e) Click Save.

### Tips

After you complete setup for one channel, you can click Dropdown in Figure 3-87 to copy current setup to other channel(s).

5) View version.

# 4. Basic Operation

#### 4.1 Liveview

#### 4.1.1 Real-time Liveview

After you set channel group, you can realize real-time liveview, record, snap, PTZ operation and etc.

On the main interface, click in the Basic pane, you can go to the liveview interface. See Figure 4-1.

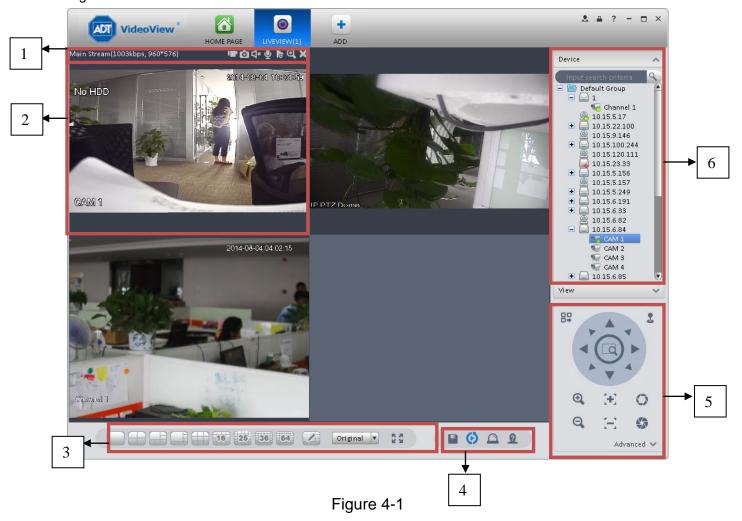

Please refer to the following sheet for detailed information.

| SN | Item                                               | Function                                                                                                    |
|----|----------------------------------------------------|----------------------------------------------------------------------------------------------------|
| 1  | Bit stream information and shortcut operation menu | Please refer to the following contents for detailed information.  In the image of the following contents for detailed information.  In the image of the following contents for detailed information.  In the image of the following contents for detailed information.  In the image of the following contents for detailed information.  In the image of the following contents for detailed information. |
| 2  | Video<br>window                                    | Real-time video                                                                                                    |
| 3  | Window<br>split mode                               | : It is to set  1-wind to 64-window mode.  : Select a window and then click this button to custmoze its setup.  Original: Adjust video scale.  : Full screen.                                                                                                    |
| 4  | Tour<br>button                                     | <ul> <li>Save current liveview as image. You can view under View, Playback, and View in tour interface.</li> <li>Note:</li> <li>When add view, check add to tour task before you can view it in tour&amp;task.</li> <li>Enable tour plan. Refer to Ch 3.9.</li> <li>Close tour plan.</li> </ul>                                                                                                    |
| 5  | PTZ                                                | It is for PTZ dome camera series product only.  Here you can set camera direction, zoom in, zoom out, iris and etc.  Click advanced button to set preset, tour, aux function and so on.                                                                                                    |
| 6  | Device list                                        | Display device group and the corresponding channel.  Here you can create a new group and drag a device to it.  Right click a channel, you can select main stream/sub stream or quickly go to the device setup interface.                                                                                                    |

Select a liveview window, double click a device channel on the right pane to open the video. Double click a group name; you can open all channels under current group. Right click device channel, you can switch between main stream/extra stream.

Right click liveview window, you can see an interface shown as in Figure 4-2.

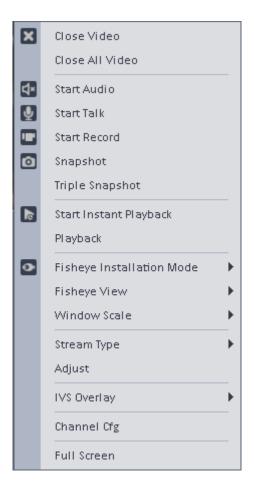

Figure 4-2

Please refer to the following sheet for detailed information.

| Item                      | Function                                                                                            |
|---------------------------|----------------------------------------------------------------------------------------------------|
| Close video               | Click it to close current window.                                                                   |
| Close all video           | Click it to close all windows.                                                                      |
| Start audio               | Click it to enable audio function.                                                                  |
| Start talk                | Click it to enable bidirectional talk function.                                                     |
| Start record              | Save audio/video of current window to a record file.                                                |
| Snapshot                  | Snapshot current window. Click it once to save one picture.                                         |
| Triple Snapshot           | Snapshot current window. Click it once to save three pictures by default.                           |
| Start instant playback    | It is to enable instant playback in current window.                                                 |
| Playback                  | Click it to go to the playback interface to playback record of current window.                      |
| Fisheye installation mode | It is to adjust fisheye installation mode. It includes: ceiling mount, wall mount and ground mount. |
| Fisheye view              | It is to adjust fisheye view mode.                                                                  |
| Window scale              | It is to adjust window scale.                                                                       |

| Item          | Function                                                                                                    |
|---------------|----------------------------------------------------------------------------------------------------|
| Stream type   | Switch between main stream/sub stream                                                                                                    |
| Adjust        | Set video brightness, contrast, hue and saturation.                                                                                                |
| Channel setup | Click it to go to the channel setup interface.                                                                                                    |
| Full-screen   | Click it to switch to full screen mode. You can double click video window or right click mouse and then select exit full screen/press Esc to exit. |

#### 4.1.2 Record

During the liveview process, you can follow the steps listed below to record.

On the liveview interface, right click mouse and then select record button.

Or you can click the button **u** at the top of the video window to record.

The icon becomes when device is recording.

You can right click mouse to select stop record or click the **!** at the top of the video window to stop record.

The default record save path is ADT VideoView/Record. Here you can go to chapter 3.3 General and then select file setup icon to modify record save path.

#### 4.1.3 Snapshot

During the liveview process, you can follow the steps listed below to snapshot.

1) On the liveview window, right click mouse and then select snapshot. You can see system pops up snapshot dialogue box. See Figure 4-3.

#### **Tips**

You can also click at the top of the video window to snapshot.

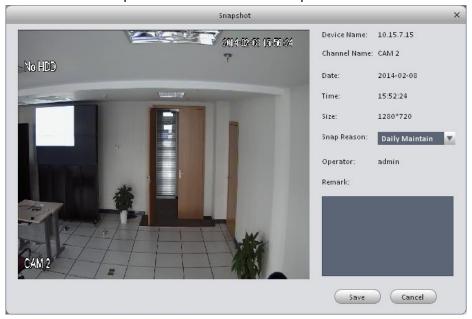

Figure 4-3

- 2) Please select corresponding parameter from the snapshot reason dropdown list and then input the information in the Remarks column.
- 3) Click save button, you can see system prompts "Successfully saved snapshot!".

On the Liveview window, right click mouse and then click Triple snapshot, you can snap three pictures at one time. You can see the corresponding dialogue box if the snapshot succeeds. The default picture save path is ADT VideoView/capture. Here you can go to chapter 3.3 General and then select file setup icon to modify picture save path.

#### 4.1.4 Fisheye

Installation of fisheye includes in-ceiling, wall mount and ground.

In-ceiling supports 8 views, the ground mounted 1+4 mode is illustrated by Figure 4-4.

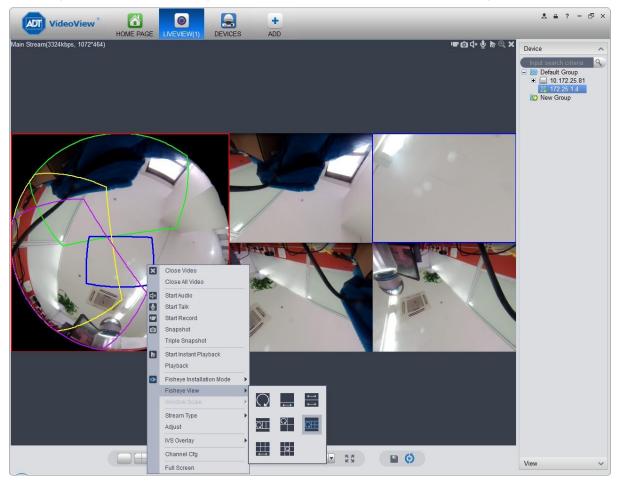

Figure 4-4

In the left, fish eye splits into 4 scene boxes, if you drag one box with mouse, as: \_\_\_\_, the corresponding above scene box will rotate.

Wall mount supports 5 views, and ground supports 7 views.

#### 4.1.5 Smart Alarm

If the system configures SmartIPC device, then you can configure rule for smart channel of the device in Liveview interface.

Step 1. In Liveview interface, device list on the right, right click intelligent device, select IVS Channel Cfg. See Figure 4-5.

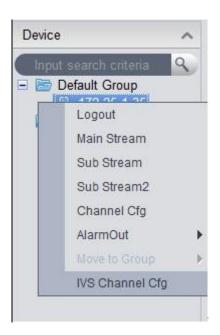

Figure 4-5

Step 2. In channel list dropdown list, select channel, see Figure 4-6.

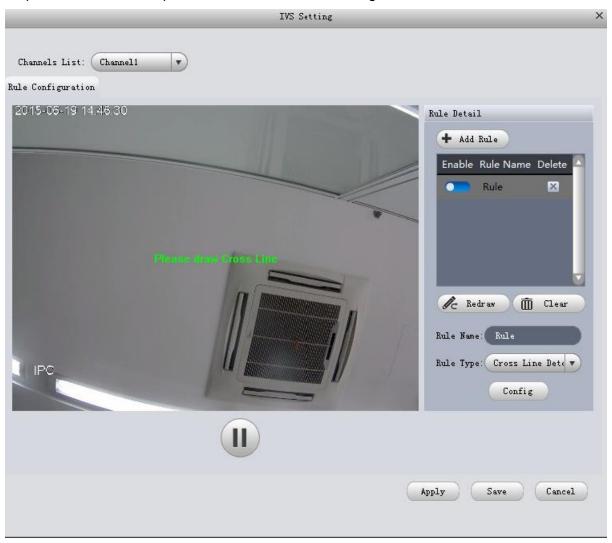

Figure 4-6

Step 3. Click + Add Rule . See Figure 4-7.

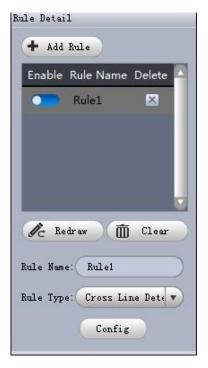

Figure 4-7

Step 4. Configure rule name, and select rule type.

Step 5. In video window, draw detection region, and right click to complete drawing.

- Click Redraw to draw detection region again.
- Click Clear to clear drawn detection region.

See Figure 4-8.

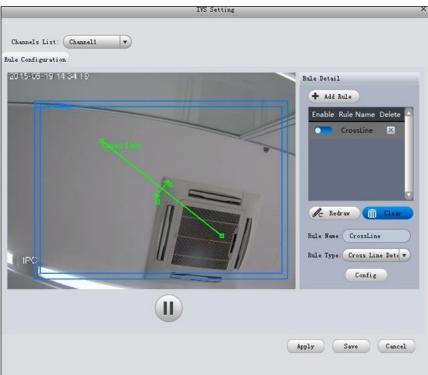

Figure 4-8

Step 6. Click Config.

Step 7. Set parameters, select "A<- ->B", "A-->B" or "A<--B", see Figure 4-9.

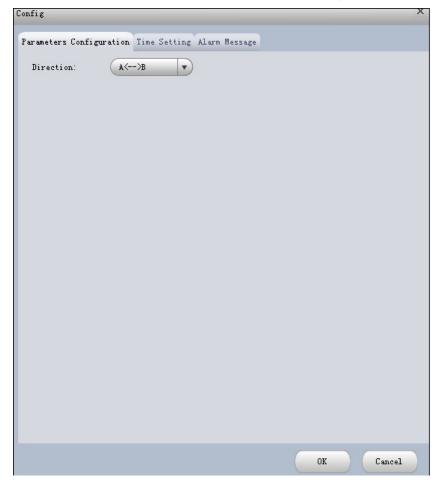

Figure 4-9

Step 8. Click Time Setting, set time, see Figure 4-10.

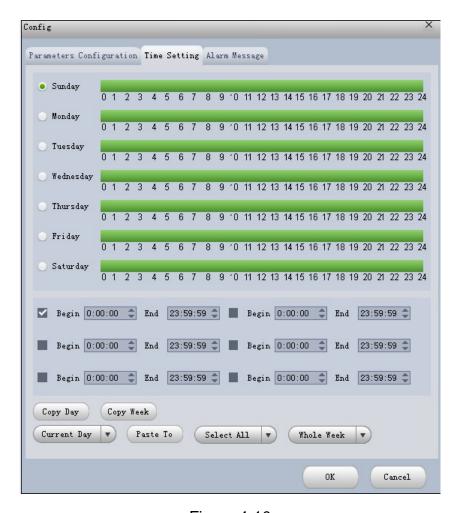

Figure 4-10

Step 9. Click Alarm Message.

Step 10. Check alarm output, record, snapshot and click OK.

Step 11. Click Apply.

When alarm occurs, in LOG interface, you can select alarm log for type, and IVS device for device name to search alarm info. See Figure 4-11.

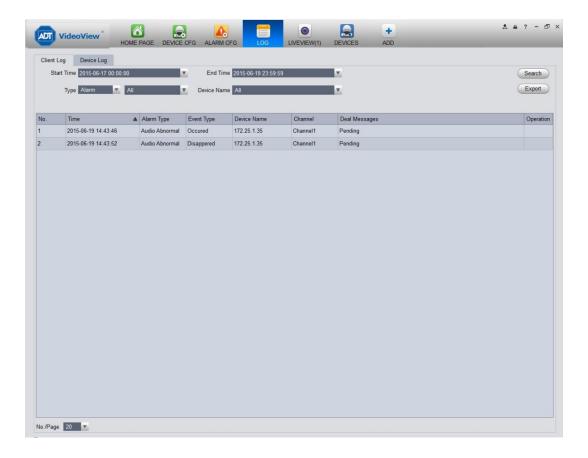

Figure 4-11

## 4.1.6 PTZ

If the device type is PTZ dome camera, you can click the PTZ button to set. See Figure 4-12.

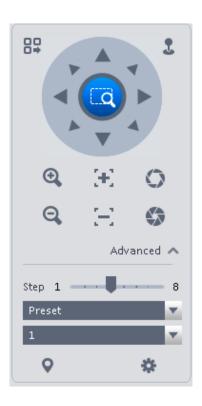

Figure 4-12

Please refer to the following sheet for detailed information.

| Item               | Function                                                                                                    |  |
|--------------------|----------------------------------------------------------------------------------------------------|--|
|                    | Click to go to the PTZ menu. See Figure 4-13.                                                                                             |  |
| PTZ menu           | Open Menu Close Menu                                                                                                    |  |
|                    | Figure 4-13                                                                                                    |  |
| Mouse<br>simulator | Click , you can use your mouse to set camera movement direction.                                                                          |  |
| Direction buttons  | It is to set camera movement direction. There are total 8 directions.  Top/bottom/left/right/top left/top right/bottom left/bottom right. |  |
| Zoom               | It is to control speed dome to realize zoom function.                                                                                     |  |
| Focus              | It is to adjust video definition.                                                                                                    |  |
| Iris               | It is to adjust brightness.                                                                                                    |  |

| Item              | Function                                                                                                    |
|-------------------|----------------------------------------------------------------------------------------------------|
| Step              | It is to control PTZ movement speed. It supports value 1 to value 8.                                                                   |
|                   | There are 128 presets by default.                                                                                                    |
|                   | You can set camera to a specified preset.                                                                                              |
| Preset            | Use direction keys to move the camera to your desired location and then input preset value. Click Set button, you have set one preset. |
| Tour              | This function allows the camera to move between several presets.                                                                       |
| Horizontal rotate | It is to enable horizontal rotate function.                                                                                            |
| Scan              | It is to set two limits so that the camera can move back and forth.                                                                    |
| Pattern           | The camera can memorize dome operation such as pan, tilt, and zoom to repeat.                                                          |
| Aux               | It is to set aux positioning.                                                                                                    |

#### 4.1.6.1 Preset

This function allows you to set camera to a specified position.

#### **Preset setup**

Please note system supports 128 presets by default.

- 1) In Figure 4-12, use direction keys to move the camera to your desired location.
- 2) Click ★ dropdown list, select preset; click ★ and click ★ dropdown list. Select number within 1~128.
- 3) Click to set corresponding preset. .

#### 4.1.6.2 Tour

This function allows camera to go between several presets.

#### **Important**

Before you use this function, please set at least two presets.

#### Tour setup

1) In Figure 4-12, select Tour from the dropdown list and then click states. See Figure 4-14.

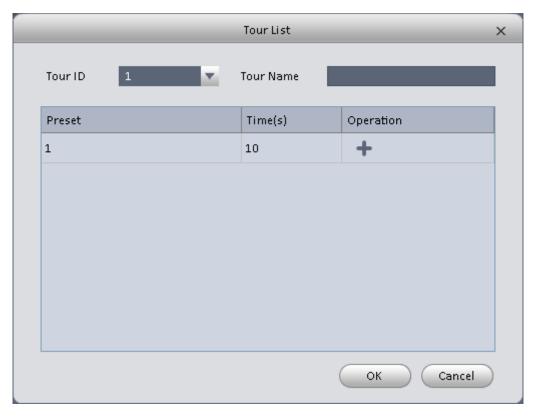

Figure 4-14

- 2) Input tour number/tour name.
- 3) Select preset number from the dropdown list and input stay time.
- 4) Click to add one preset to the tour. Select another preset number from the dropdown list and then click Add button again to add more preset to the tour.
- 5) Click OK button to complete the tour setup.
- Click button to tour.

#### 4.1.6.3 Pan

- 1) Click Pan dropdown list, select Pan.
- 2) Click to enable Pan.

#### 4.1.6.4 Scan

- 1) Click Scan dropdown list, select Scan.
- 2) Click PTZ button, to rotate left, click k-, set left border.
- 3) Rotate PTZ to right, click met right border.
- 4) Click to enable Scan. PTZ will rotates within the range of two borders.

#### 4.1.6.5 Pattern

Pattern is the process of recording.

1) Click Pattern dropdown list click Pattern.

- 2) In dropdown list select number of pattern, you can set up to 5 patterns.
- 3) Click 🖺, after button is red, operate on 8 buttons of PTZ to start setup of pattern.
- 4) Click , complete pattern setup.
- 5) Click , deivce will rotate according to set pattern.

#### 4.1.6.6 Aux

- 1) Click Aux dropdown list, select Aux.
- 2) In Aux order box, input any number between 1~255. Each number has a corresponding function.
- 3) Click , display function of Aux order.

## 4.2 Playback

After you recorded a file, you can go to this interface to playback.

On the main interface, click in the Basic pane, you can go to the playback interface. See Figure 4-15.

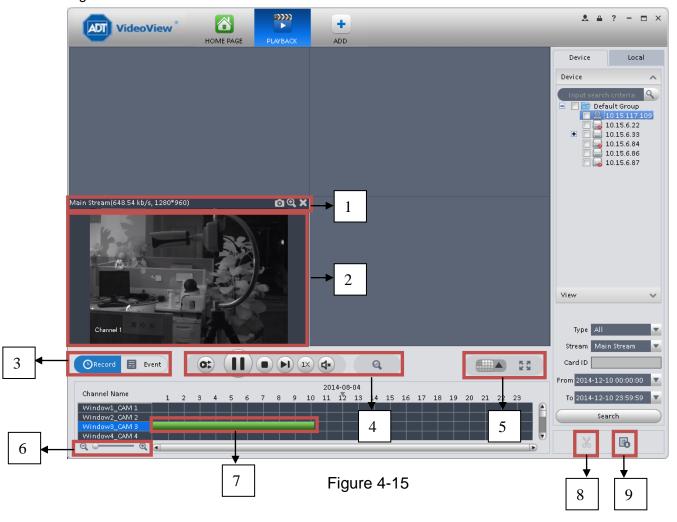

| SN | Item                         | Function                                                                                                    |
|----|------------------------------|----------------------------------------------------------------------------------------------------|
| 1  | Shortcut operation column    | There are shortcut operations to download record file and snapshot.  Snapshot.  Snapshot.  Close current window.                                                                                                    |
| 2  | Playback<br>window           | Playback record                                                                                                    |
| 3  | Mode                         | There are two playback mode: by time/by event.                                                                                                    |
| 4  | Playback tool<br>bar         | It is to control the playback process, audio and etc:  • Window sync operation button. When this function is enabled, the operation of the playback bar is for all windows. When it is in for current selected window only.  • It is to switch playback and pause.  • Stop playback.  • It is to control the playback speed.  • It is to adjust volume.  • Motion detect the zone. |
| 5  | Window display<br>mode setup | It is to set window split mode. The value ranges from 1-window to 36-window.  Select a window and then click this button to realize customized setup.  Full screen.                                                                                                    |
| 6  | Time bar control             | It is to zoom in /zoom out time line.                                                                                                    |
| 7  | Time bar                     | Playback time process.                                                                                                    |
| 8  | Time clip                    | It is to edit the time line to download the specified records.                                                                                                    |
| 9  | Export process               | It is to export the records of the specified period.                                                                                                    |

## 4.2.1 Playback Device Record

Please follow the steps listed below to search the record you want and then playback.

- 1) In Figure 4-15, click Device button on the upper right intergface.
- 2) Check a channel (or some channels) on the device list on the top right pane.

- 3) Select record type, stream type and record start time and end time.
- 4) Click Search. See Figure 4-16. By default, system search record by "time".

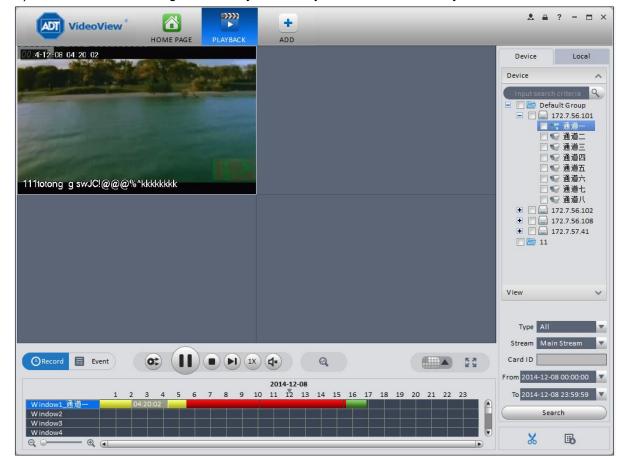

Figure 4-16

- Green color stands for the general record.
- Yellow color stands for the motion detect record.
- Red color stands for the alarm record.
- Blue color stands for card no. record.
- 5) Click to play record.
- 6) Click to intelligently search motion detection. System shows motion detection window.
- 7) Left click to select motion detection area with the box.
- 8) Click to search motion detection. The purple time bar represents found motion detection in Figure 4-17.

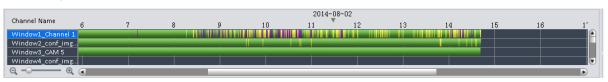

Figure 4-17

- 9) Click to play motion detection in video window.
- : Re-select motion detection area.
- : Exit intelligent search.
- 10) Click event below video window. System search record file by event.
- 11) Click , to playback record. See Figure 4-18.

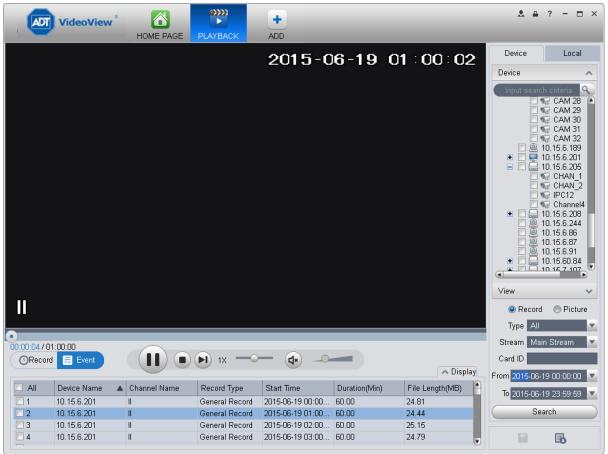

Figure 4-18

- 12) Select Picture on the right.
- 13) Configure search time, click Search. System shows snapshot, see Figure 4-19.

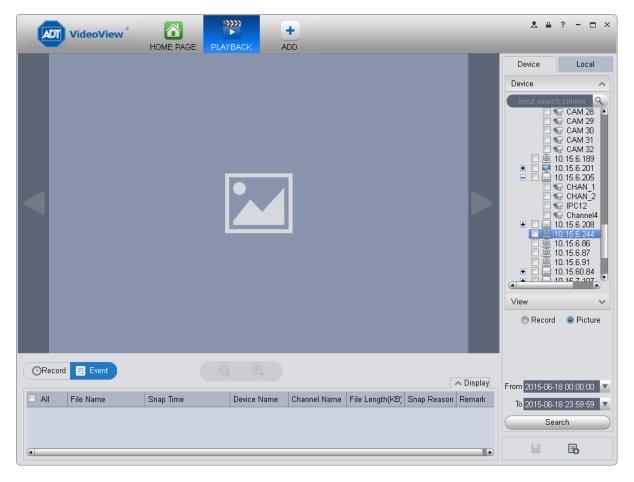

Figure 4-19

You can click to view snapshot.

- 14) (optional) You also can playback record under View.
  - a) In Liveview interface, click at bottom.

System pops up Figure 4-20.

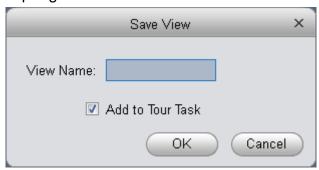

Figure 4-20

- b) Input video name, click OK.
- c) On the right, click View tab, right click newly added view, select Playback.
- d) System auto jumps to playback window, and shows process bar at the bottom.

e) Click to play record, see Figure 4-21.

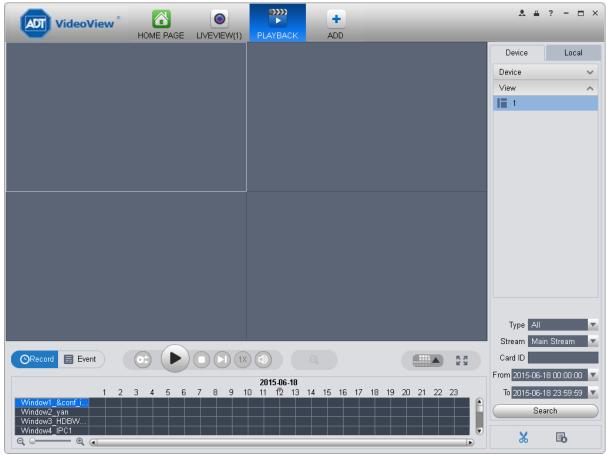

Figure 4-21

#### 4.2.2 Playback Local Record

Please follow the steps listed below to search the record you want and then playback.

- 1) In Figure 4-15, click Local button on the right pane.
- 2) Check a channel (or some channels) on the device list on the top right pane.
- 3) Set search for record or picture, and select local record or picture time to search.
- 4) Click search to search record or snapshot of the device at Liveview (see Ch 4.1.2 or 4.1.3).
- 5) Now you click to playback window. And click to rewind. Click to view picture.

#### 4.2.3 Export

There are three ways for you to select export records.

 In Device record interface, select periods on the time line and then click to export records.

- In Record event interface, select record type and then click to export records.
- In Local record interface, check the records first and then click to expoer records.

You can see the export interface is shown as in Figure 4-22. Select the corresponding export path and then click OK button to export.

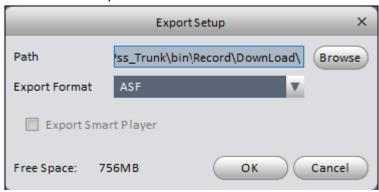

Figure 4-22

You can click **to** view exporting and exported conditions.

#### 4.2.4 Fisheye Playback

You can use fish eye to playback device record and local record.

For example to play local record.

In playback window, click local record tab.

After you search out record, you can select fisheye view to playback the record. See Figure 4-23.

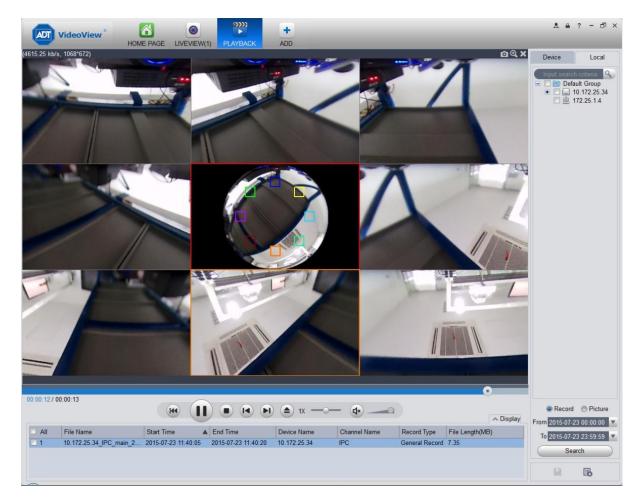

Figure 4-23

## 4.3 Alarm Manager

If you have set an alarm scheme, you can see the corresponding alarm in the Alarm manager interface. You can refer to chapter 3.7.1 to set an alarm scheme first.

Click icon in the basic pane, you can go to Alarm manager interface. See Figure 4-24.

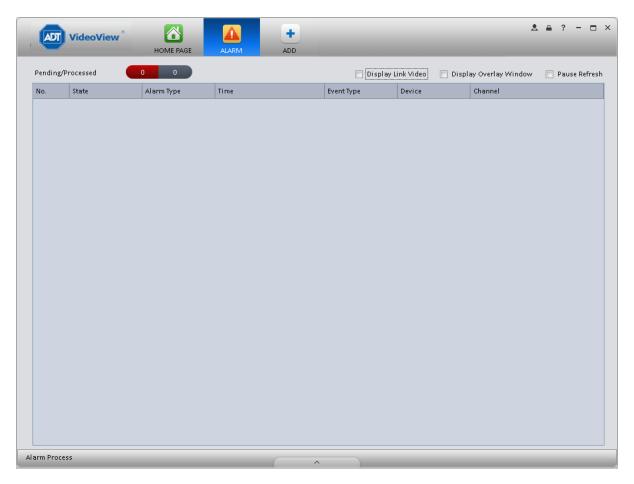

Figure 4-24

If you have set alarm activation video function in your alarm scheme setup (chapter 3.7), you can see system instantly shows video window. See Figure 4-25.

If you check the box at the bottom of the interface to pause refresh, the new alarm info will not be shown in alarm list instantly. Click Alarm Manager at the right bottom of the interface, system goes to the alarm manager interface for you to view the corresponding alarm record.

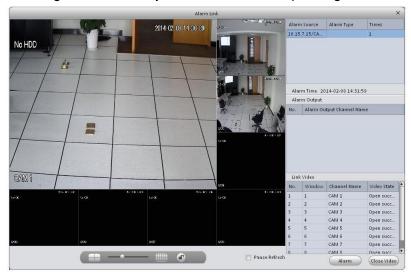

Figure 4-25

## 4.4 Log

Log interface is shown as in Figure 4-26.

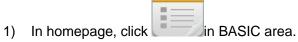

2) Select Client log and select start time/end time, and select type from the dropdown list. Click Search button, you can see the log information.

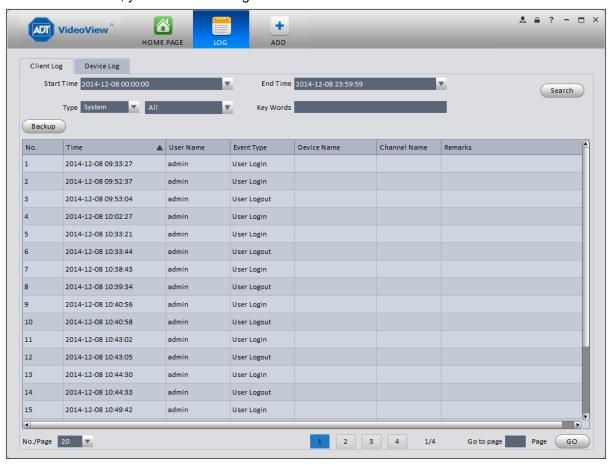

Figure 4-26

3) Click Search. See Figure 4-27.

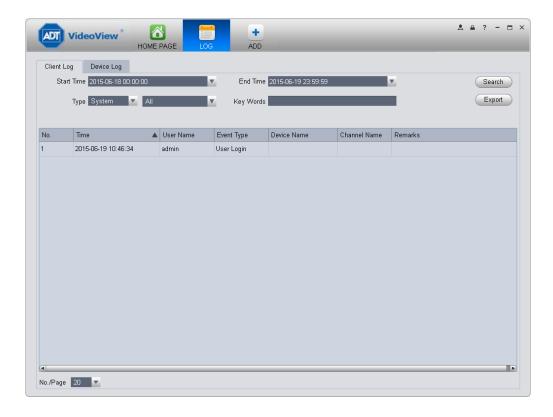

Figure 4-27

- 4) Click Device log tab.
- 5) Select start time/end time, type and device name from the dropdown list.
- 6) Click Search button. See Figure 4-28.

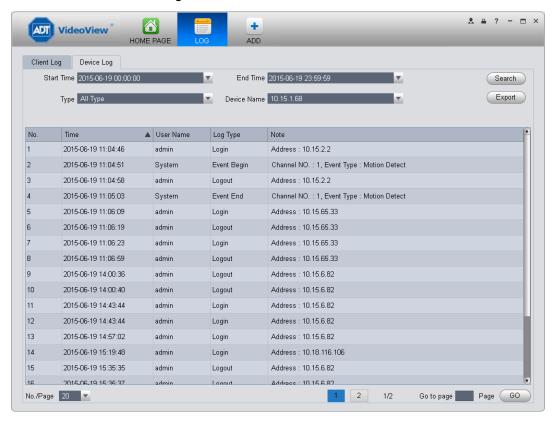

Figure 4-28

## 5. Extension

#### 5.1 Video Wall

After you set video wall setup (chapter 3.8), you can output video to the video wall. You can follow the steps listed below to set.

1) Click icon on the main interface, you can go to the following interface. See Figure 5-1.

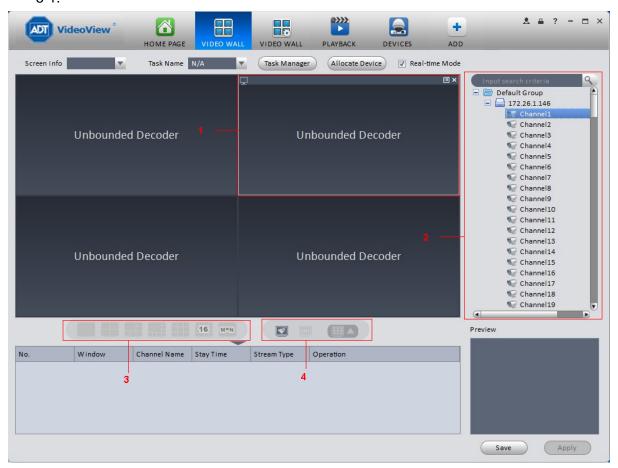

Figure 5-1

| SN | Item             | Function                                                                                                    |
|----|------------------|----------------------------------------------------------------------------------------------------|
| 1  | Video<br>window  | Connect to NVD: Video window is fixed, cannot be dragged.  Connect to M30: Video window can be moved, max is 16. |
| 2  | Video<br>channel | -                                                                                                    |

| SN | Item                                     | Function                                                                                                    |
|----|------------------------------------------|----------------------------------------------------------------------------------------------------|
| 3  | Video open<br>window                     | Connect to NVD: Select one video window, click to open 1*1, 2*2, 3*3, 4*4 layouts of windows.  Connect to M30: Click to open 1*1, 2*2, 3*3, 4*4 or M*N layouts of windows. |
| 4  | Clear<br>screen,<br>open/close<br>window | : Clear all video channels or layouts on screen. : Screen on/off setup, to open/close TV wall displsy. : Clear screen and open window.                                     |

- 2) Select corresponding video wall from the screen information dropdown list. You can check to select real-time mode if necessary. Once you enable real-time mode, system automatically output the video to the video wall after you complete the setup. Otherwise, it does not output the video to the video wall.
- 3) Drag the channel on the right pane to the corresponding screen and then binding. You can view details of binding video in Internet Explorer.
  - 1. In IE, enterM30 or NVD device's IP address.
  - 2. Download web service pack.
  - 3. After download is complete, system pops up login interface.
  - 4. Enter username and password, click Login to view details of bound video source. Default username and password is admin/admin.
- 4) Click save as task button, you can see system pops up a dialogue box for you to input task name.
- 5) Please input task name and click Save button.
- 6) Click Output video.

#### Please note:

- You can select video wall task from the task name dropdown list and then click the Output video button to view the video.
- Click task manager, you can view current task status. Or you can select one task and click or to modify or delete current task.

## 5.2 E-map

Click icon on the main interface, you can go to the e-map interface. You can view the device status on the e-map. On the view map interface, you can zoom e-map or open video, but you can not edit it. On the Edit e-map interface, you can edit e-map, add camera and etc.

Note:

If there is no map, you need to click Add Map, and enter map name to add map.

#### **5.2.1 Add E-map**

If it is your first time to use e-map, you can see an interface shown as below. See Figure 5-2.

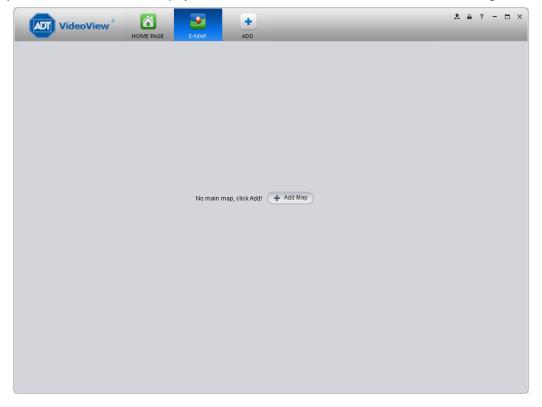

Figure 5-2

Click Add map button, the interface is shown as in Figure 5-3.

Please input e-map name and then select e-map picture. You can input some reference information if necessary.

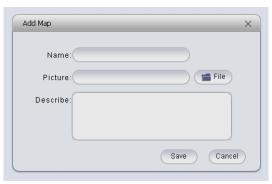

Figure 5-3

After you added an e-map, the interface is shown as below. See Figure 5-4.

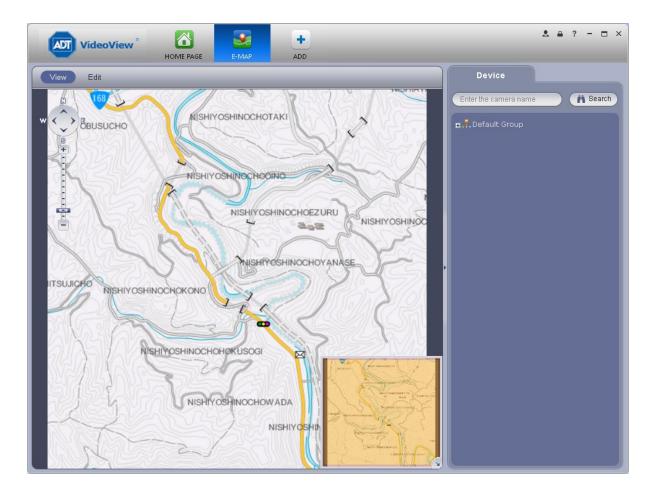

Figure 5-4

## 5.2.2 Edit E-map

Click Edit , you can go to the following interface. See Figure 5-5.Click Tools, you can edit emap, delete e-map, delete device, add area, modify area, delete area and etc. Drag a channel on the right pane to the e-map; you can add it to the e-map.

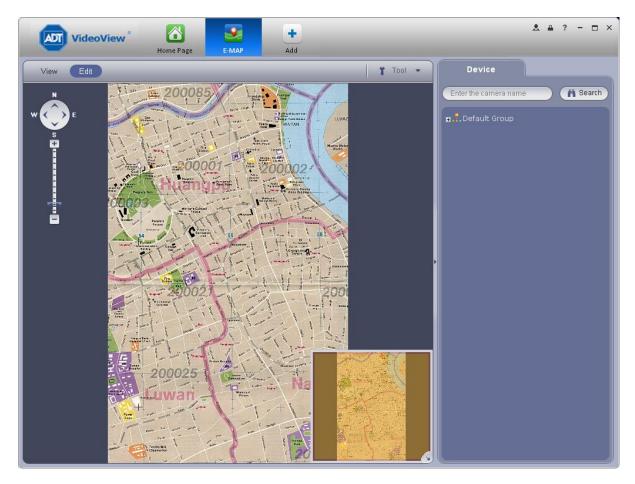

Figure 5-5

Click Tool button, you can see a function bar shown as below. See Figure 5-6.

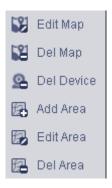

Figure 5-6

Please refer to the following sheet for detailed information.

| Item          | Function                                                 |
|---------------|----------------------------------------------------------|
| Modify e-map  | It is for you to change e-map name, picture, description |
| Delete e-map  | Delete current e-map.                                    |
| Delete device | Delete a device from the e-map.                          |
| Add area      | Add hot zone on the e-map.                               |

| Item        | Function                                           |
|-------------|----------------------------------------------------|
| Modify area | Change hot zone map name, picture and description. |
| Delete area | Delete corresponding hot zone.                     |

#### 5.2.3 Liveview E-map

After you edited the e-map, you can click View button to liveview. Buttons at the left top of the interface can zoom in, zoom out or move e-map. Double click a camera on the e-map, you can view video. See Figure 5-7.

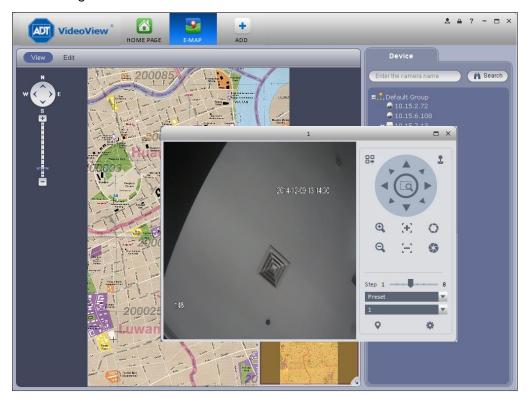

Figure 5-7

## 5.3 Device Display&Control

The device type supports NVR6000 series product only. Here is for you to set split mode and display channel.

Click icon you can go to the following interface. Drag a channel on the right pane to the window to bind.

Click the window display mode setup button at the bottom of the interface; you can see the 128-channel of the NVR6000. In Figure 5-8, you can view the 1-split mode. You can click channel range to select corresponding channel.

```
      001_004
      041_044
      081_084
      121_124

      005_008
      045_048
      085_088
      125_128

      009_012
      049_052
      089_092

      013_016
      053_056
      093_096

      017_020
      057_060
      097_100

      021_024
      061_064
      101_104

      025_028
      065_068
      105_108

      029_032
      069_072
      109_112

      033_036
      073_076
      113_116

      037_040
      077_080
      117_120
```

Figure 5-8

Move the mouse to a window, click , you can switch between main stream/extra stream/auto. Click to cancel binding. Or you can right click mouse to cancel binding or change bit stream type.

#### Note:

- This manual is for reference only. Slight difference may be found in the user interface.
- All the designs and software here are subject to change without prior written notice.
- All trademarks and registered trademarks are the properties of their respective owners.
- If there is any uncertainty or controversy, please refer to the final explanation of us.
- Please visit our website or contact your local service engineer for more information.